# Intuos. User's manual for windows<sup>®</sup>

Navigation

Contents

Index

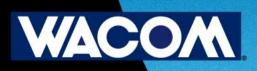

Wacom Intuos<sup>™</sup> User's Manual for Windows<sup>®</sup>, May 22, 2000

English V3.1 for Windows

Copyright © Wacom Company, Limited, 2000

All rights reserved. No part of this manual may be reproduced except for your express personal use. Wacom reserves the right to revise this publication without obligation to provide notification of such changes. Wacom does its best to provide current and accurate information in this manual. However, Wacom reserves the right to change any specifications and product configurations at its discretion, without prior notice and without obligation to include such changes in this manual.

# **TRADEMARKS**

Wacom is a registered trademark. Intuos, Tool ID, QuickPoint, DuoSwitch, and DualTrack are trademarks of Wacom Company, Limited. Acrobat® Reader Copyright © 1987-2000 Adobe Systems Incorporated. All rights reserved. Adobe, Acrobat, and Photoshop are trademarks of Adobe Systems Incorporated which may be registered in certain jurisdictions. Microsoft, IntelliMouse, Windows, and Windows NT are either registered trademarks or trademarks of Microsoft Corporation in the United States and/or other countries. Any additional company and product names mentioned in this documentation may be trademarked and/or registered as trademarks. Mention of third-party products is for information purposes only and constitutes neither an endorsement nor a recommendation. Wacom assumes no responsibility with regard to the performance or use of these products.

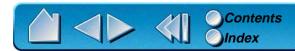

# **RADIO AND TELEVISION INTERFERENCE**

The equipment described in this manual generates, uses, and can radiate radio-frequency energy. If it is not installed and used properly—that is, in strict accordance with Wacom instructions—it may cause interference with radio and television reception.

# **FCC NOTICE**

This equipment has been tested and found to comply with the limits for a Class B digital device, pursuant to Part 15 of FCC Rules. These limits are designed to provide reasonable protection against harmful interference in a residential installation.

This equipment generates, uses and can radiate radio frequency energy and, if not installed and used in accordance with the instructions, may cause harmful interference to radio communications. However, there is no guarantee that interference will not occur in a particular installation.

You can determine whether the tablet is causing interference by powering it off. If the interference stops, it was probably caused by the tablet.

If your tablet does cause interference to radio or television reception, you may be able to correct the interference by using one or more of the following measures:

- Rotate the television or radio antenna until the interference stops.
- Move the tablet farther away from the television or radio.
- Plug the tablet and computer into an outlet that is on a different circuit from the television or radio.

If necessary, consult your Wacom dealer or an experienced radio/television technician for help.

Changes or modifications to this product not authorized by Wacom could void the FCC Certification and negate your authority to operate the product.

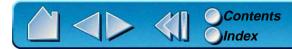

# **CE DECLARATION**

The Intuos<sup>™</sup> digitizing tablets, models GD-0405-R, GD-0608-R, GD-0912-R, GD-1212-R, GD-1218-R have been tested by the WAVE Corporation in Japan, and models GD-0405-U, GD-0608-U, GD-0912-U, GD-1212-U, and GD-1218-U have been tested by the Tokin Corporation in Japan and found to comply to the following harmonized European Norms:

- EN 50082-1 (electromagnetic immunity)
- EN 55022 Class B (electromagnetic emissions)

The Wacom power adaptors have been tested by their manufacturers and found to comply to the following harmonized European Norms:

- EN 50082-1 or EN 55104 (electromagnetic immunity)
- EN 50081-1 or EN 55014 (electromagnetic emissions)
- EN 60742 (safety of low voltage devices)

Based on the results of these tests, Wacom declares that the above mentioned devices conform to Article 10.1 of the European Council Directive 89/336/EEC and to the European Council Directive 73/23/EEC, and indicates this conformity by the CE-sign on each device.

The device must be installed and operated always in strict accordance to the instructions given in this handbook. Any changes or modifications to this product that were not specifically authorized by Wacom will invalidate this declaration.

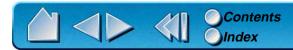

| <u>2</u>  | Intuos 12x12 and 12x18 Tablets                                                                                                    | <u>23</u>                                                                                                    |
|-----------|----------------------------------------------------------------------------------------------------|----------------------------------------------------------------------------------------------------|
| <u>3</u>  | Intuos Tools                                                                                                    | <u>24</u>                                                                                                    |
| <u>3</u>  | Setting Up Your Work Area                                                                                                    | <u>27</u>                                                                                                    |
| <u>4</u>  | Working with the Tablet                                                                                                    | <u>28</u>                                                                                                    |
| <u>8</u>  | Adjusting the Pen Stand                                                                                                    | <u>28</u>                                                                                                    |
| <u>10</u> | Adjusting Tablet Incline                                                                                                    | <u>29</u>                                                                                                    |
| 11        | Using The Tablet Menu Strip                                                                                                    | <u>30</u>                                                                                                    |
| 12        |                                                                                                    | <u>32</u>                                                                                                    |
| 13        | · · · · · · · · · · · · · · · · · · ·                                                                                                    | <u>32</u>                                                                                                    |
| 13        |                                                                                                    | <u>33</u>                                                                                                    |
| 14        |                                                                                                    | <u>34</u>                                                                                                    |
| 14        | Using the Side Switch                                                                                                    | <u>35</u>                                                                                                    |
| 15        | Dragging                                                                                                    | <u>36</u>                                                                                                    |
| 16        |                                                                                                    | <u>37</u>                                                                                                    |
| 16        |                                                                                                    | <u>38</u>                                                                                                    |
| 16        | Drawing with Tilt                                                                                                    | <u>39</u>                                                                                                    |
| 17        | Erasing                                                                                                    | <u>40</u>                                                                                                    |
| 17        |                                                                                                    | <u>41</u>                                                                                                    |
|           |                                                                                                    | <u>42</u>                                                                                                    |
| <u>17</u> |                                                                                                    | <u>43</u>                                                                                                    |
| <u>19</u> |                                                                                                    | <u>44</u>                                                                                                    |
| <u>19</u> |                                                                                                    | <u>45</u>                                                                                                    |
| <u>19</u> |                                                                                                    | <u>46</u>                                                                                                    |
| 20        | -                                                                                                    | <u>47</u>                                                                                                    |
| 20        | Caring for Your Tools and Tablet                                                                                                    | <u>48</u>                                                                                                    |
|           | Replacing the Pen or Airbrush Tip                                                                                                    | <u>49</u>                                                                                                    |
| 22        |                                                                                                    |                                                                                                    |
|           | $\begin{array}{c} 3\\ 3\\ 4\\ 8\\ 10\\ 11\\ 12\\ 13\\ 13\\ 14\\ 14\\ 15\\ 16\\ 16\\ 16\\ 16\\ 17\\ 17\\ 17\\ 19\\ 19\\ 19\\ 19\\ 20\\ 21\\ 21\end{array}$ | <ul> <li>3 Intuos Tools</li> <li>3 Setting Up Your Work Area</li> <li>4 Working with the Tablet</li> <li>8 Adjusting the Pen Stand</li> <li>10 Adjusting Tablet Incline</li> <li>11 Using The Tablet Menu Strip</li> <li>12 Using the Pen</li> <li>13 Holding the Pen</li> <li>13 Pointing</li> <li>14 Clicking</li> <li>14 Using the Side Switch</li> <li>15 Dragging</li> <li>16 Proximity</li> <li>16 Drawing with Pressure</li> <li>16 Drawing with Pressure</li> <li>17 Eye-Hand Coordination Exercise</li> <li>17 Using the Airbrush</li> <li>17 Holding the Airbrush</li> <li>19 Using the 4D Mouse</li> <li>19 Setting Right- or Left-Handed Operation</li> <li>19 Using the 4D Mouse Thumbwheel</li> <li>20 Using the Lens Cursor</li> <li>21 Replacing the Pen or Airbrush Tip</li> </ul> |

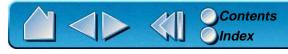

TABLE OF CONTENTSPage 5

| CUSTOMIZING                              | <u>50</u>       | Working with Multiple Tools                           | <u>88</u>  |
|------------------------------------------|-----------------|-------------------------------------------------------|------------|
| Opening the Control Panel                | 51              | Adding a New Tool                                     | <u>89</u>  |
| Control Panel Features                   | <u>52</u>       | Using More Than One Tool                              | <u>90</u>  |
| <u>Tabs</u>                              | <u>53</u>       | Working with Application-Specific Settings            | <u>91</u>  |
| Control Panel Lists                      | <u>55</u>       | Creating an Application-Specific Setting              | <u>93</u>  |
| Control Panel Buttons                    | <u>57</u>       | Adding Additional Tools to an Application's Tool List | <u>95</u>  |
| Customizing Your Tools                   | <u>58</u>       | Changing Settings for a Specific Application and Tool | <u>96</u>  |
| Pen and Airbrush Tabs                    | <u>58</u>       | Removing Application-Specific Settings                | <u>96</u>  |
| 4D Mouse and Lens Cursor Tabs            | <u>59</u>       | Checking Your USB Tablet Mode                         | <u>97</u>  |
| Adjusting Tip Feel                       | <u>60</u>       | Checking Your Serial Tablet Connection                | <u>98</u>  |
| Adjusting Double-Click                   | <u>61</u>       | Pull-Down Menus                                       | <u>99</u>  |
| Customizing Tool Buttons                 | <u>62</u>       | File                                                  | <u>99</u>  |
| Button Functions                         | <u>63</u>       | <u>Edit</u>                                           | <u>99</u>  |
| Airbrush Settings                        | <u>67</u>       | Add                                                   | <u>100</u> |
| Adjusting Eraser Feel                    | <u>68</u>       | Remove                                                | <u>100</u> |
| Customizing Tilt Sensitivity             | <u>69</u>       | Language                                              | <u>101</u> |
| Tablet to Screen Mapping                 | <u>70</u>       | <u>Help</u>                                           | <u>101</u> |
| Positioning Mode                         | <u>72</u>       | ADVANCED FEATURES                                     | 102        |
| Orientation                              | <u>73</u><br>74 | Advanced Tip Pressure Settings                        | 103        |
| Aspect                                   | <u>74</u>       | Click Force Adjustment                                | 104        |
| Tablet Area                              | <u>75</u>       | Pressure Curve Adjustment                             | 105        |
| <u>Display Area</u>                      | <u>78</u>       | Advanced Eraser Pressure Settings                     | 107        |
| Customizing the 4D Mouse and Lens Cursor | <u>79</u>       | Copying Settings                                      | 108        |
| Programming the 4D Mouse and Lens Cursor | <u>80</u>       | Using DualTrack                                       | 109        |
| Using Your 4D Mouse as a 15-Button Mouse | <u>80</u>       | Advanced Mapping                                      | 110        |
| Creating a Button Box                    | <u>82</u>       |                                                       |            |
| Customizing the 4D Mouse Thumbwheel      | <u>83</u>       | HAVING TROUBLE?                                       | 115        |
| Customizing the Pop-up Menu              | <u>84</u>       | Troubleshooting                                       | <u>116</u> |
| Add Keystrokes                           | <u>85</u>       | Testing Serial Tablets                                | 116        |
| Add Mapping Options                      | <u>85</u>       | Testing USB Tablets                                   | <u>117</u> |
| Removing Keystrokes and Mapping Options  | <u>85</u>       | Verifying Your Computer is USB Ready                  | <u>118</u> |
| Customizing Tablet Buttons               | <u>86</u>       | <u></u>                                               |            |

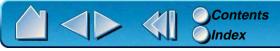

TABLE OF CONTENTS

| Testing Your Intuos Tools                              | <u>119</u> | Intuos Airbrush (Model GP-400E)              | <u>145</u> |
|--------------------------------------------------------|------------|----------------------------------------------|------------|
| Testing a Pen or Airbrush                              | 119        | Intuos Inking Pen (Model GP-110)             | 145        |
| Testing a 4D Mouse or Lens Cursor                      | <u>121</u> | Intuos Stroke Pen (Model GP-120)             | 146        |
| Troubleshooting Tables                                 | <u>122</u> | Intuos 4D Mouse (Model GC-500)               | 146        |
| Serial Tablet Problems                                 | <u>122</u> | Intuos Lens Cursor (Model GC-210)            | <u>146</u> |
| USB Tablet Problems                                    | <u>123</u> | Parts and Accessories                        | <u>147</u> |
| General Problems                                       | <u>124</u> | Ordering Parts and Accessories               | <u>147</u> |
| Windows-Specific Problems                              | <u>127</u> | Tablets                                      | <u>148</u> |
| Application-Specific Problems                          | <u>129</u> | Tools                                        | <u>148</u> |
| Contacting Technical Support                           | <u>130</u> | Pens                                         | <u>149</u> |
| Linking to the Web Page                                | <u>130</u> | <u>Airbrush</u>                              | <u>149</u> |
| Pre-Contact Checklist                                  | <u>130</u> | 4D Mouse                                     | <u>150</u> |
| Who to Call                                            | <u>131</u> | Lens Cursor                                  | <u>150</u> |
| USA, Canada, Central and South America                 | <u>132</u> | Other Parts and Accessories                  | <u>151</u> |
| Europe, Middle East and Africa                         | <u>133</u> | License and Warranties                       | 152        |
| <u>Japan</u>                                           | <u>134</u> | Software License                             | 152        |
| <u>Asia Pacific (English)</u>                          | <u>134</u> | Limited Warranty                             | <u>153</u> |
| APPENDICES                                             | 135        | Warranty on Sales Outside of U.S. and Canada | <u>155</u> |
| Installing Multiple Tablets                            | 136        | GLOSSARY                                     | 156        |
| Working with AutoCAD                                   | <u>137</u> | INDEX                                        | 160        |
| Configuring for a Wintab Compatible Digitizer          | <u>137</u> |                                              | 100        |
| Configuring Tablet Menus and Screen Pointing Areas     | <u>139</u> |                                              |            |
| Product Specifications                                 | <u>142</u> |                                              |            |
| General Specifications for All Intuos Tablets          | <u>142</u> |                                              |            |
| <u>Intuos 4x5 Tablet (Models GD-0405-R, GD-0405-U)</u> | <u>143</u> |                                              |            |
| <u>Intuos 6x8 Tablet (Models GD-0608-R, GD-0608-U)</u> | <u>143</u> |                                              |            |
| Intuos 9x12 Tablet (Models GD-0912-R, GD-0912-U)       | <u>143</u> |                                              |            |
| Intuos 12x12 Tablet (Models GD-1212-R, GD-1212-U)      |            |                                              |            |
| Intuos 12x18 Tablet (Models GD-1218-R, GD-1218-U)      |            |                                              |            |
| Intuos Pen (Model GP-300E)                             | <u>144</u> |                                              |            |

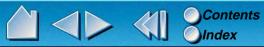

# **ABOUT THE MANUAL**

This interactive User's Manual provides quick access to information about Intuos. Just click on a navigation button or highlighted word to move through the document. The information is common to both serial and USB tablets, unless otherwise noted.

- The <u>Table of Contents</u> enables you to go directly to a topic by clicking on it.
- Installation describes how to install the hardware and software, and how to uninstall the software.
- <u>Using Intuos</u> introduces you to the many capabilities of your Intuos system, including a description of the various tablet models, and the features and functions of each Intuos tool. This section also includes exercises for new users.
- <u>Customizing</u> describes how you can change the control panel settings to optimize Intuos tablets and tools for your personal work style.
- <u>Advanced Features</u> allow further customization of your Intuos Graphics Tablet System. Explore them after you have become familiar with using Intuos and the basic control panel settings.
- <u>Having Trouble?</u> Need troubleshooting guidelines? Do you have a question for Technical Support? You will find the answers to most common questions here.
- The <u>Appendices</u> include product specifications, license and warranty information, and a listing of replacement parts and accessories. There are tips on working with AutoCAD. If you are using more than one tablet on your computer, you will find instructions on adding and working with multiple tablets.

If you are new to electronic documentation, be sure to read <u>Navigating the Manual</u>.

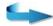

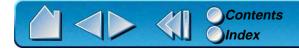

SMALL CAPITAL LETTERS are used to identify the names of keyboard keys, dialog boxes, and control panel options.

As you read through the *Customizing* and *Advanced Features* chapters, you will notice that the screen shots of the control panel tabs do not show the <u>tab buttons</u>. These are intentionally left out in order to save space within the manual.

Remember that you can always use the Acrobat Reader zoom-in tool to increase the size of the manual on your display screen.

Certain kinds of information are not included in this manual:

- Information about your specific computer hardware.
- Information about your operating system.
- Information about other Wacom tablets.
- Information about application software. Many graphics applications have built-in support for Intuos features (such as pressure-sensitivity, tilt, airbrush simulation, 3D navigation with the 4D Mouse, and two-handed input). You can find a listing of applications that support these features at Wacom's web site (see <u>Product Information</u>). Refer also to your application manuals for information on how best to use Intuos features within specific applications.

Your best source for the above information is the set of manuals and disks that came with your hardware, operating system, applications, or other Wacom tablets.

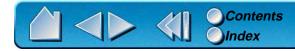

# NAVIGATING THE MANUAL

Use the navigation controls to move through the manual:

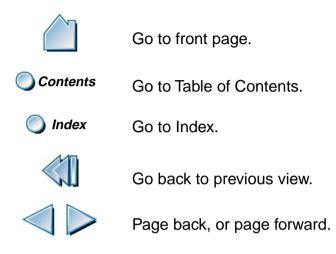

= HEADING TEXT Go to beginning of section.

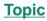

Go to topic.

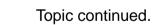

The Acrobat Reader provides you with additional tools for using and printing the manual. Refer to the Acrobat *Reader Online Guide* for more information.

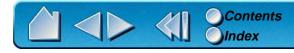

# **INSTALLATION**

Intuos serial tablets are compatible with Windows 95, 98, NT 4.0, and Windows 2000, and with all applications that support a mouse. Before you install a serial tablet, be sure to turn off your computer. Connect the hardware, then install the software.

USB tablets are compatible with Windows 98 and 2000, and with all applications that support a mouse.

THINGS TO KNOW BEFORE INSTALLATION SERIAL TABLET INSTALLATION USB TABLET INSTALLATION UNINSTALLING THE SOFTWARE REGISTRATION

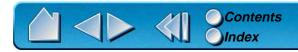

INSTALLATION Page 11

# THINGS TO KNOW BEFORE INSTALLATION

For serial tablets:

- Turn off your computer and attach the tablet *before* installing the software.
- If your computer does not have an available serial port, you will need to remove an existing serial device or add an additional serial port.
- Some computers have a built-in modem and the external serial port may be disabled or configured with the same serial port address as the modem. If your tablet does not communicate properly after installing the hardware and software, check your serial port to verify that it is properly configured. See <u>Having Trouble?</u> for more information.
- If you are using a <u>DOS shell</u> under Windows 95 or later or NT 4.0 or later, Intuos will automatically function in the DOS shell after you install the Wacom drivers for Windows.

For USB tablets:

- Intuos requires that you connect the tablet to a primary USB port (located at the back of your computer) or to a powered USB hub.
- Your computer must be USB ready and the USB port or powered hub you are connecting your tablet to must be active. See <u>Verifying Your Computer is USB Ready</u> for more information.

🛆 INSTALLAT.

Page

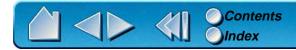

# SERIAL TABLET INSTALLATION

# **INSTALLING THE HARDWARE**

To install your Intuos serial tablet:

- 1. Turn off your computer. Plug the tablet cable into your computer's serial communication port. See (A)
- 2. Connect the AC power cable to the tablet cable. See (B)
- 3. Connect the power adaptor to an AC outlet or power strip. The tablet's LED will light to indicate the tablet is powered up.

**Note:** If you have a 12x12 or larger tablet, turn on the power switch (located on the right side of the tablet).

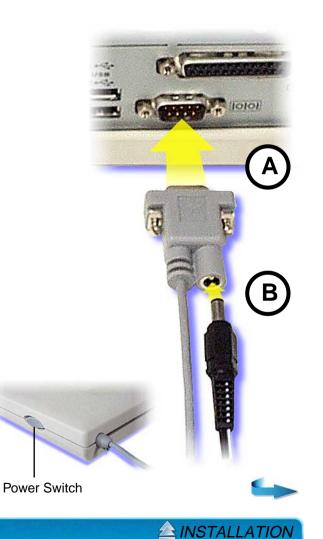

Page 13

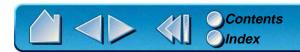

### **INSTALLING THE SOFTWARE**

Follow the instructions for your version of Windows.

#### WINDOWS 98 AND 2000 (PLUG AND PLAY INSTALL) WINDOWS 95 AND NT 4.0 (MANUAL INSTALL)

# Windows 98 and 2000 (Plug and Play Install)

- Turn on your computer.
- The New HARDWARE FOUND dialog box will display, followed by the New HARDWARE WIZARD. If the New HARDWARE dialog box does not display, follow the instructions under the <u>Windows 95 and NT 4.0</u> (<u>Manual Install</u>) section. Click NEXT to continue.
- Select the option SEARCH FOR THE BEST DRIVER FOR YOUR DEVICE (RECOMMENDED) and click NEXT.
- Insert the Wacom CD into the CD-ROM drive. Then check the CD-ROM DRIVE option, click NEXT, and follow the prompts.
- The New HARDWARE WIZARD will finish, and the CHOOSE SETUP LANGUAGE dialog box will display.
- Select a language from the CHOOSE SETUP LANGUAGE dialog box and follow the prompts.

You should now be able to use your Intuos Pen on the tablet to move the screen cursor. If the cursor does not move, you should run the Intuos SETUP program from the Intuos CD.

• A WACOM TABLET group was created in the START menu under PROGRAMS. It contains shortcuts to the Intuos control panel, User's Manual, and Readme file.

*Important:* When starting Windows in safe mode, the driver software for Intuos will not load and the tablet will not function.

If you had any trouble with the installation, go to Having Trouble?

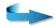

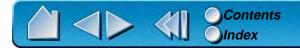

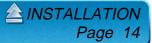

# Windows 95 and NT 4.0 (Manual Install)

- Turn on your computer.
- If the New HARDWARE FOUND dialog box displays, select CANCEL.
- Insert the Wacom CD into the CD-ROM drive.
- Click on the START button and select RUN.... In the dialog box, type the letter of your CD-ROM drive and \SETUP. For example, D:\SETUP. If your CD-ROM has a different drive letter, type that letter instead of D:. Then click OK.

*Important:* If you replaced your mouse with the tablet, press CTRL+ESC to open the START menu. Use the arrow keys to select RUN..., and then press ENTER.

• Select a language from the CHOOSE SETUP LANGUAGE dialog box and follow the prompts.

You should now be able to use your Intuos Pen on the tablet to move the screen cursor.

A WACOM TABLET group was created in the START menu under PROGRAMS. It contains shortcuts to the Intuos control panel, User's Manual, and Readme file.

*Important:* When starting Windows 95 or later in safe mode, the driver software for Intuos will not load and the tablet will not function.

If you had any trouble with the installation, go to <u>Having Trouble?</u>

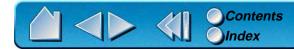

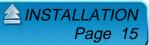

# **USB TABLET INSTALLATION**

# **INSTALLING THE HARDWARE**

Intuos USB tablets require a Windows 98 or 2000 system with USB port. Intuos supports hot-plugging, which allows you to connect or disconnect Intuos while your computer is turned on. To use Intuos, you must install the tablet software from the Wacom CD.

- 1. Turn your computer on and allow the operating system to fully load.
- Intuos is a high-power USB device and must be plugged directly into your computer or into a powered USB hub. (Do not plug the tablet into a USB keyboard, as the keyboard is not a powered USB hub.)

*Windows 98.* The NEW HARDWARE FOUND dialog box will display, followed by the ADD NEW HARDWARE WIZARD. If the dialog does not display, your computer may not be USB Ready.

*Windows 2000.* Intuos will automatically register as a USB device and the LED will light.

# **INSTALLING THE SOFTWARE**

Follow the instructions to install the system files for your version of Windows.

WINDOWS 98 WINDOWS 2000

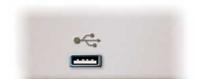

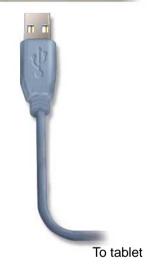

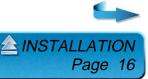

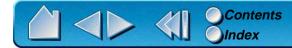

#### Windows 98

- Insert the Wacom CD into the CD-ROM drive.
- At the ADD NEW HARDWARE WIZARD, click NEXT.
- Select the option SEARCH FOR THE BEST DRIVER FOR YOUR DEVICE (RECOMMENDED), and click NEXT.
- Check the CD-ROM DRIVE option and click NEXT.
- Select the UPDATED DRIVER (RECOMMENDED) option and click NEXT.
- The location of the driver will display (e.g., D:\USBTAB.INF), click NEXT to continue.

*Note:* Please have your Windows 98 CD available. If Windows 98 came bundled with your computer, the Windows 98 CAB files may be located on your hard disk or on your system recovery CD.

• You may be prompted to insert the Windows 98 CD. Click OK. Enter the location of the Windows CAB files (e.g., D:\WIN98). Click OK, and then FINISH. Reinsert the Intuos CD if necessary, then follow the instructions under the *Windows 98 and 2000: Continue with the Software Installation* section.

### Windows 2000

- Insert the Intuos CD into the CD-ROM drive.
- Double-click on the software SETUP icon located on the Intuos CD and follow the instructions below.

### Windows 98 and 2000: Continue with the Software Installation

• Select a language from the CHOOSE SETUP LANGUAGE dialog box and follow the prompts to complete the installation of the Intuos driver software.

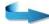

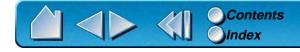

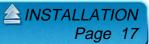

Congratulations, the installation is complete. Select FINISH to close the WACOM SETUP dialog and the NEW HARDWARE WIZARD dialog boxes.

You should now be able to use your Intuos Pen on the tablet to move the screen cursor. If the cursor does not move, you should run the Intuos SETUP program from the Wacom CD.

A WACOM TABLET group was created in the START menu under PROGRAMS. It contains shortcuts to the Intuos control panel, User's Manual, and Read Me file.

If you had trouble with this installation, go to Having Trouble?

*Important:* If your PC was not configured with a USB keyboard or USB mouse, it may not support USB devices while in Windows Safe Mode. In this case, Intuos will not function in Safe Mode.

🖄 INSTALLATI

Page 18

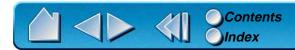

# UNINSTALLING THE SOFTWARE

To remove the Intuos software from your system:

- 1. Click the Windows START button. Then choose SETTINGS and CONTROL PANEL.
- 2. In the CONTROL PANEL window, double-click on the ADD/REMOVE PROGRAMS icon.
- 3. In the dialog box that appears, choose the Wacom tablet option.
- 4. Click on the ADD/REMOVE... button and follow the prompts to remove the Intuos software driver.

# REGISTRATION

Please be sure to register your product. Depending on your region, the Wacom tablet may come with a Registration Card that you should complete and mail, or you may be prompted to register online during the installation process.

# **PRODUCT INFORMATION**

To learn more about which software applications currently support your Intuos tablet and tools, visit the Wacom web site for your region:

| USA, Canada, Central and South America | http://www.wacom.com/productinfo       |
|----------------------------------------|----------------------------------------|
| Europe, Middle East and Africa         | http://www.wacom.de/productinfo        |
| Japan                                  | http://tablet.wacom.co.jp              |
| Asia Pacific (English)                 | http://tablet.wacom.co.jp/asia-pacific |

🗠 INSTALL

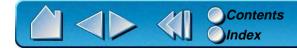

# **USING INTUOS**

This section introduces you to the Intuos Graphics Tablet System. If you are new to using a graphics tablet and tablet input tools, read the following sections. They describe your Intuos tools and explain how to use them with the tablet.

APPEARANCE AND FEATURES SETTING UP YOUR WORK AREA WORKING WITH THE TABLET USING THE PEN USING THE AIRBRUSH USING THE 4D MOUSE USING THE LENS CURSOR CARING FOR YOUR TOOLS AND TABLET

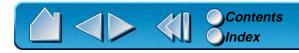

USING INTUOS Page 20

# **APPEARANCE AND FEATURES**

The Intuos Graphics Tablet System consists of two basic elements: a graphics tablet that serves as your work area, and the <u>Intuos Tools</u> you use with the tablet. For a complete listing of Intuos tablets, refer to <u>Parts and Accessories</u>.

# **INTUOS 4X5 TABLET**

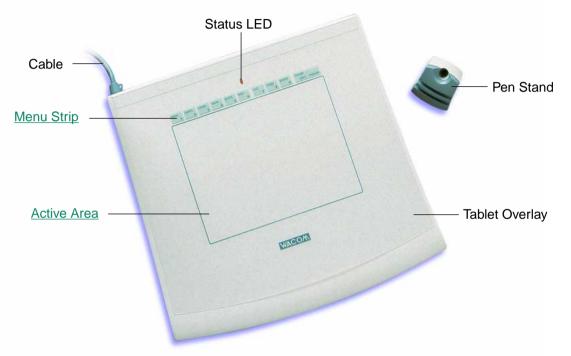

Note: To learn more about your tablet, see Working with the Tablet.

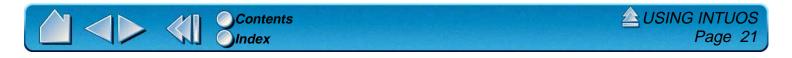

#### **INTUOS 6X8 AND 9X12 TABLETS**

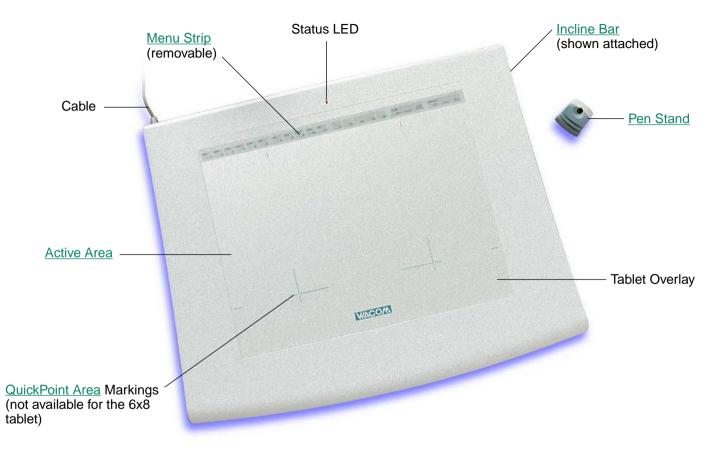

Note: The Intuos 9x12 tablet is shown. To learn more about your tablet, see Working with the Tablet.

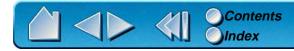

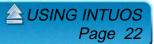

### INTUOS 12X12 AND 12X18 TABLETS

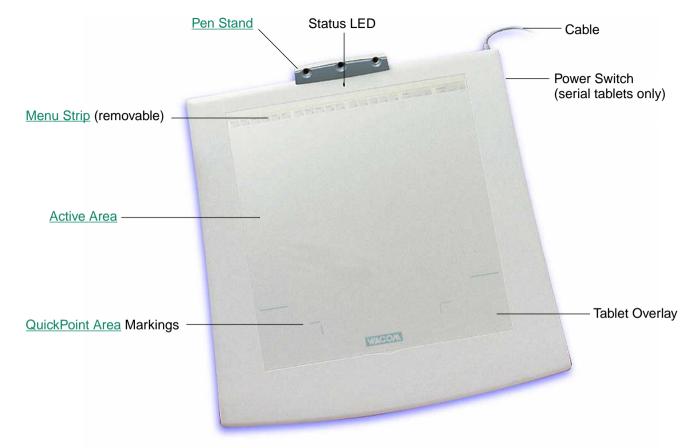

Note: The Intuos 12x12 tablet is shown. To learn more about your tablet, see Working with the Tablet.

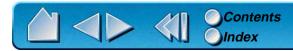

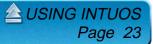

# **INTUOS TOOLS**

A variety of Intuos tools are available for your tablet. All Intuos tools are cordless, batteryless, and ergonomically designed. Each tool also has a <u>Tool ID</u>, enabling you to work with multiple tools on the same tablet and to customize each tool differently.

*Note:* The tool(s) included with your tablet will vary depending on which tablet model and configuration you purchased.

The Intuos Pen and Airbrush are pressure-sensitive freehand tools for image editing and creating naturallooking pen and brush strokes.

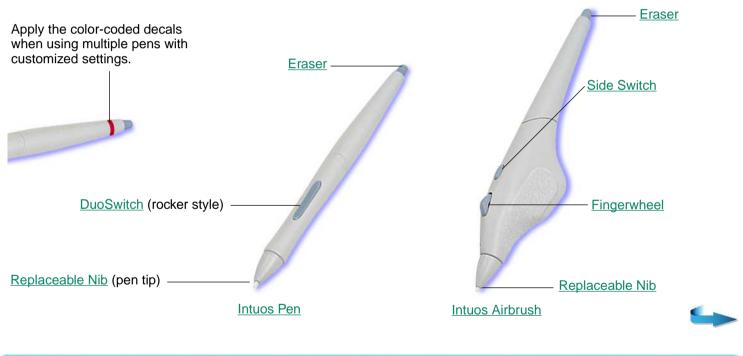

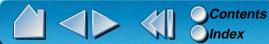

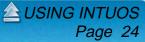

The Intuos 4D Mouse is an ideal tool for 2D or 3D navigation. It provides four degrees of control: x and y position, thumbwheel position, and positional rotation. The thumbwheel can be set to emulate the Microsoft IntelliMouse<sup>™</sup> and used for scrolling, zooming, and other tasks in supporting applications.

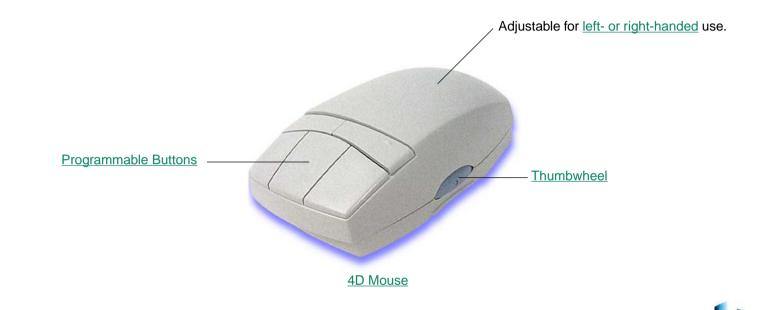

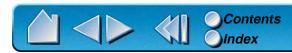

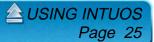

The Lens Cursor is an ideal tool for entering precise coordinate position information. Use the Lens Cursor with graphics and CAD applications for very accurate tracing or digitizing images.

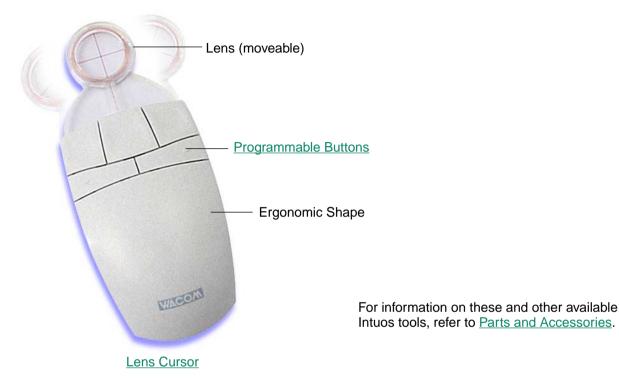

Contents

LUSING INTUOS Page 26

# SETTING UP YOUR WORK AREA

Organize your work area so you can work comfortably. Position your Intuos tablet, input tools, and keyboard so they are easily accessible without unnecessary reaching. Your monitor should be positioned so you can view it comfortably with a minimum of eyestrain.

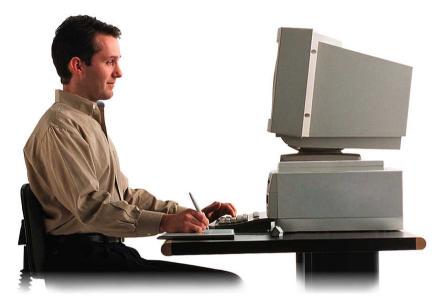

To minimize fatigue:

- Take short breaks between tasks to stretch and relax your muscles.
- Use a gentle grip when working with your Intuos tools.
- Alternate tasks throughout the day.
- Minimize awkward postures and repetitive movements that cause discomfort.

🛆 USING INTUOS

Page 27

For some tablet models, you can adjust the tablet incline and attach the pen stand to better fit your work style. Refer to <u>Adjusting Tablet Incline</u> and <u>Adjusting the Pen Stand</u> for additional information.

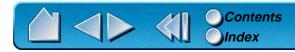

# WORKING WITH THE TABLET

Your tablet comes with a pen stand, a customizable menu strip, and a transparent overlay.

#### **ADJUSTING THE PEN STAND**

Position the pen stand near the tablet. The triple pen stand can also be attached to the larger tablets.

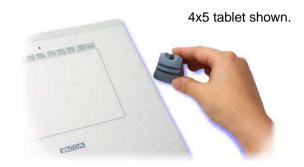

**4x5, 6x8, and 9x12 tablets:** The stand is free-standing. Place it within easy reach of your tablet.

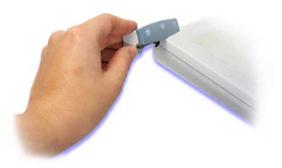

**12x12 and 12x18 tablets:** For attachment to the tablet, slide the triple stand in from the left side.

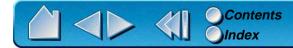

LUSING INTUOS Page 28

# **ADJUSTING TABLET INCLINE**

Intuos 6x8 and 9x12 tablets come with a rubber bar that can be used to raise the tablet's incline angle. If you frequently use the tablet on your lap, you may not want to apply the incline bar. For desktop use, you may find an inclined tablet position more comfortable.

To attach the incline bar:

- 1. First turn the tablet upside down and locate the incline bar recess.
- 2. Remove the paper backing from the incline bar to expose the adhesive. Carefully press the bar's adhesive side onto the tablet recess area.
- 3. Return the tablet to its face up position.

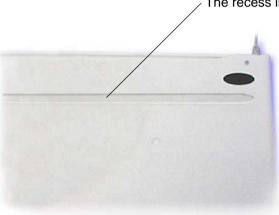

The recess is designed for use in landscape orientation.

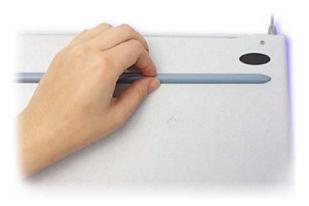

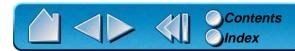

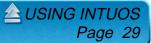

#### **USING THE TABLET MENU STRIP**

All Intuos tablets have a menu strip with programmable buttons that allow you to quickly perform common tasks. For 4x5 tablets, the menu strip is printed on the overlay sheet. For 6x8 and larger tablets, the menu strip is removable, and can be written on with a pencil. The number of available buttons depends on your tablet model.

To use the menu strip, click on a button with your Intuos tool; the function assigned to that button will occur.

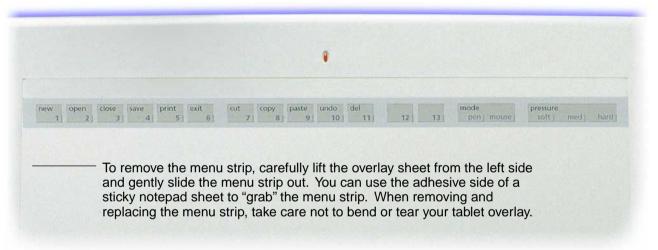

#### Notes:

- When pointing to a button, the screen cursor changes to display the button number. This enables you to select menu buttons with the 4D Mouse.
- Changes to mapping and pressure options apply only to the tool used to select the respective tablet button.

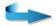

Page 30

🛆 USING INTUOS

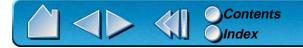

To customize the tablet menu strip buttons, see <u>Customizing Tablet Buttons</u>. By default, the tablet menu strip buttons will perform common keystroke functions, such as:

| Button name   | Keyboard shortcut | Function                                                               |
|---------------|-------------------|------------------------------------------------------------------------|
| new           | Ctrl+N            | Open a new document                                                    |
| open          | Ctrl+O            | Open an existing document                                              |
| close         | Alt+F, C          | Close a document                                                       |
| save          | Ctrl+S            | Save work                                                              |
| print         | Ctrl+P            | Print document                                                         |
| exit          | Alt+F, X          | Exit application                                                       |
| cut           | Ctrl+X            | Cut text or image                                                      |
| сору          | Ctrl+C            | Copy text or image                                                     |
| paste         | Ctrl+V            | Paste text or image                                                    |
| undo          | Ctrl+Z            | Undo last change                                                       |
| del           | Del               | Delete selected image or text                                          |
| Mode Pen      | N/A               | Set tool mapping to Pen Mode                                           |
| Mouse         | N/A               | Set tool mapping to Mouse Mode                                         |
| QuickPoint    | N/A               | Set tool mapping to <u>QuickPoint Mode</u><br>(9x12 or larger tablets) |
| Pressure Soft | N/A               | Set the tip feel for a soft setting                                    |
| Med           | N/A               | Set the tip feel for a medium setting                                  |
| Firm          | N/A               | Set the tip feel for a firm setting                                    |

**Notes:** Some applications may not support some tablet button functions, or may use different keyboard shortcuts. Mapping and pressure settings changed with a tablet button are only in effect for the current session. To permanently save these settings, open the control panel and click OK.

🛆 USING INTUOS

Page 31

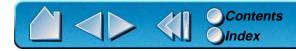

# USING THE PEN

Intuos Pens are cordless, batteryless, and pressure sensitive. There are four basic techniques for using the Intuos Pen: pointing, clicking, double-clicking, and dragging. With a bit of practice, using the pen will become second nature to you. If you are unfamiliar with using a pen, try the exercises on the following pages.

#### HOI DING THE PEN

Hold the Intuos Pen like you would a normal pen. Make sure the DuoSwitch is in a convenient location where you can toggle it with your thumb or forefinger, but not accidently press the switch while drawing. You can tilt the pen in any way that feels most comfortable for drawing.

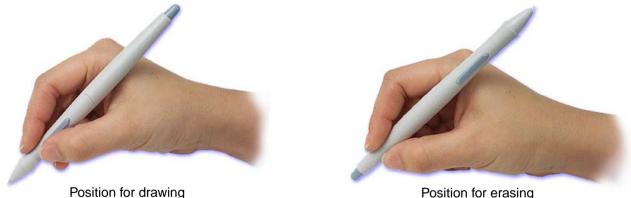

🛆 USING INTUOS

Page 32

*Important:* When the pen is not in use, place it in the Intuos pen stand or lay it flat on your desk. To maintain the sensitivity of your pen tip, do not store the pen in a container where it will rest on its tip. Leaving an Intuos tool on the tablet may interfere with screen cursor positioning when using other pointing devices.

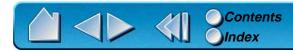

### POINTING

The Intuos Pen positions the pointer (or cursor) on your screen. You can position the screen cursor two different ways, like a pen (Pen Mode) or like a mouse (Mouse Mode).

- In Pen Mode, the tablet's active area is like a mapped representation of your computer screen where
  every point on the tablet's active area corresponds to exactly one point on the display screen; wherever
  you place the pen on the tablet, the screen cursor will jump to the corresponding point on the screen.
  This is the default setting for the Intuos Pen and Airbrush, and makes tracing possible—something you
  cannot do with a mouse.
- In Mouse Mode, you move the cursor with a "pick up and roll" action similar to using a mouse. This is the default setting for the 4D Mouse and Lens Cursor.

Try moving the screen cursor by lifting the Intuos Pen and placing it in a new location on the tablet. The cursor instantly jumps to the new location.

**Learning Hint:** If you are used to working with a mouse and find that using a pen is somewhat difficult, try the <u>Eye-Hand Coordination Exercise</u>.

**Pointing Hint:** Pointing is easier when you orient the tablet so the screen cursor follows the same direction as your hand movements on the tablet.

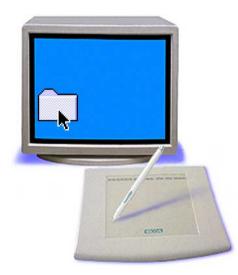

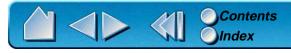

LUSING INTUOS Page 33

# **CLICKING**

*Clicking.* To click, tap the tablet once with the tip of the Intuos Pen, or press the pen tip on the tablet with enough force to register a click. (With the pen tip, there is no audible "click" sound.)

Try clicking on a folder icon by moving the screen cursor over the icon and pressing down on the pen tip. The icon should highlight when you press.

**Double Clicking.** To double-click, quickly tap the tablet twice in the same place with the pen tip. This is like clicking twice with a mouse button. You can also double-click by pressing the upper side switch—this is the preferred method of double-clicking with a pen.

Try both ways of double-clicking on a folder icon to open it. First use your pen tip to do this, then use the upper side switch.

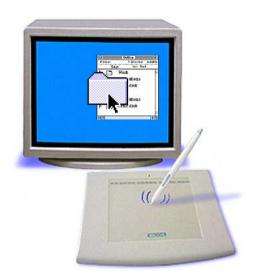

🛆 USING INTUOS

Page 34

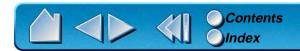

#### **USING THE SIDE SWITCH**

The standard Intuos Pen is equipped with a DuoSwitch. This switch has two programmable functions that can be selected by rocking the switch in either direction. You can use the DuoSwitch whenever the pen tip is in <u>Proximity</u> of the tablet. You do not have to touch the pen tip to the tablet in order to use the switch.

The upper switch position is set to left double-click by default.  $\fill \$ 

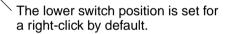

Windows Hint: Use right-click to bring up application-specific or icon-specific menus.

**Double-Click Hint:** Press the upper side switch to double-click. This is easier than tapping twice with the pen tip.

To assign new switch functions, refer to <u>Customizing Tool Buttons</u>.

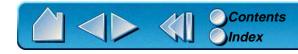

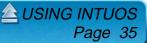

#### DRAGGING

Dragging is used to select and move objects on the screen. To drag, first point to an object. Then press the Intuos Pen to the tablet and slide it across the tablet. The selected object will move across the screen. To select text, move the screen cursor to the beginning of a text line, then drag the Intuos Pen across the tablet until the text is highlighted.

First, try moving an icon on the screen. Then, within a document, select some text by pressing and dragging the pen tip across the text.

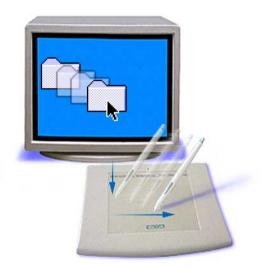

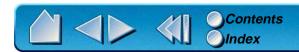

LUSING INTUOS Page 36

# PROXIMITY

The pen is activated as soon as it enters proximity, about 6 mm (0.24 inch), above the tablet's active area. This allows you to position the screen cursor or use the side switch without touching the pen tip to the tablet. You can also trace a drawing or photograph as long as the pen tip remains within proximity height.

Place a picture under the tablet overlay and try tracing it from within one of your graphics applications.

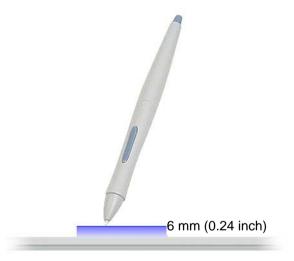

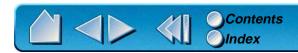

LUSING INTUOS Page 37

### **DRAWING WITH PRESSURE**

The Intuos Pen responds to the nuance and inflection of your hand movements, enabling you to create natural-looking pen and brush strokes. Many graphics applications have drawing tools that respond to the pressure you place on the pen. For example, in some drawing programs sliders are used to vary brush characteristics (width, color, and opacity). These characteristics can be controlled much better by the Intuos Pen's pressure-sensitivity. You can vary line width, blend colors, and change opacity with the pressure you exert upon the pen.

To draw with pressure-sensitivity, select a pressure-sensitive tool from your application's tool palette. Draw along the surface of the tablet while applying various amounts of pressure downward on the tip of the Intuos Pen. Press hard for thick lines or dense color. Press gently for thin lines or softer color. To adjust the tip feel, see <u>Adjusting Tip Feel</u>.

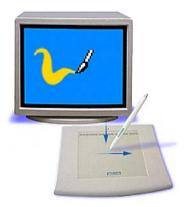

🛆 USING INTUOS

Page 38

Visit our web site for a list of graphics applications that support pressure. See Product Information.

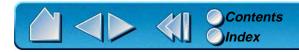

# **DRAWING WITH TILT**

As with pressure, the tablet recognizes when you tilt the pen or airbrush from vertical to inclined positions. In some drawing applications, tilt can be used to control line shape and thickness. This is like working with an airbrush where tilt can be used to make a line thin when the tool is vertical, or wide when the tool is tilted. In other applications, you can adjust tilt to define brush characteristics such as width, color and opacity.

To test tilt, draw a curve in a graphics application (such as Painter) that supports tilt. Be sure that the tilt function in your application is active, then change the tilt of the pen as you draw to vary the shape and thickness of the brush stroke.

As an example, with the Wacom PenTools Virtual Airbrush Photoshop plug-in, tilting the pen results in an elongated pattern. This simulates the effects of an airbrush spray that is angled away from the paint surface.

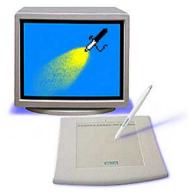

🛆 USING INTUO

Page 39

To adjust how much you must tilt the pen to produce a desired tilt effect in your application, see <u>Customizing Tilt Sensitivity</u>.

Not all applications support tilt. To see a list of applications which currently support this feature, visit our web site. See <u>Product Information</u>.

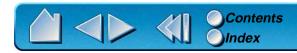

# ERASING

The eraser on the Intuos Pen works like the eraser on a pencil. In graphics applications that support the pen's eraser, you can erase intuitively and naturally. When you use the pen's eraser, the application will automatically switch to the eraser tool. You can also use the eraser in many standard office applications. The eraser will not be pressure sensitive, but you can use it to select and delete text or spreadsheet cells.

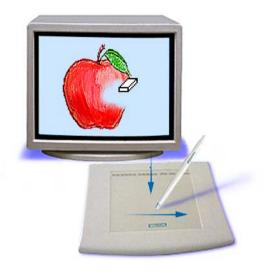

🛆 USING INTUOS

Page 40

Try your eraser by opening Windows Notepad and typing a few words. Use the eraser to select the text. When you lift the eraser, the text will be erased. For further information on using your eraser, see <u>Adjusting Eraser Feel</u>.

Visit our web site for a list of graphics applications that support the eraser (see <u>Product Information</u>). If the eraser is not supported in an application, you can still use the eraser for navigating and drawing.

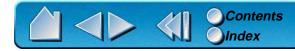

# **EYE-HAND COORDINATION EXERCISE**

If you use a mouse, you may remember how long it took to get used to positioning the screen cursor. Your Intuos Pen, likewise, will take a bit of practice to master the technique of positioning the screen cursor in <u>Pen Mode</u>. This may seem difficult at first, but it is more natural and faster than in <u>Mouse Mode</u>.

This exercise is designed to retrain your eye-hand coordination for using the Intuos Pen:

- 1. Open any graphics application. Use the line tool to draw a rectangular grid with line spacings of about 20-25 mm (3/4 to 1 inch). (You can use your traditional mouse to do this.)
- 2. Choose a free-hand tool in your application and use the Intuos Pen to draw a dot at each grid intersection.
- 3. Draw an X at each grid intersection.
- 4. Now draw a circle around each intersection. Your screen should look like this:

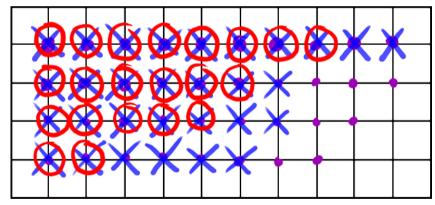

5. Clear your screen and make a simple drawing of your own. The more you use your Intuos Pen, the easier drawing and navigation will become. Soon, you may want to put your mouse away altogether.

🛆 USING INTUOS

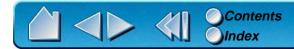

# **USING THE AIRBRUSH**

The Intuos Airbrush is similar to the Intuos Pen, but also includes a fingerwheel for an additional degree of control. With proper software support, you can simulate realistic airbrushing. For example, tilting the Intuos Airbrush can cause the spray pattern to elongate and feather out. Rolling the fingerwheel can adjust the spray intensity, and pressure on the tip can control the brush size.

<u>Pointing</u>, <u>Clicking</u>, <u>Erasing</u>, and <u>Proximity</u> are similar to the pen. For additional information, refer to <u>Holding the Airbrush</u> and <u>Using the Pen</u>.

*Important:* When the airbrush is not in use, place it in the Intuos pen stand or lay it flat on your desk. To maintain the sensitivity of your airbrush tip, do not store the airbrush in a container where it will rest on its tip.

Leaving an Intuos tool on the tablet may interfere with screen cursor positioning when using other pointing devices.

🗠 USING INTUO

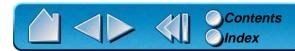

# HOLDING THE AIRBRUSH

Hold the airbrush with your thumb and middle finger. The fingerwheel should be in a convenient location for you to roll it with your index finger. Tilt the airbrush to find a comfortable position that allows you to paint and draw with pressure-sensitivity.

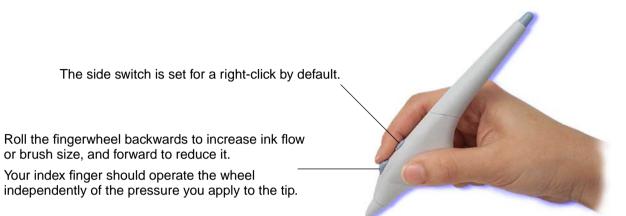

🛆 USING INTUOS

Page 43

To customize the fingerwheel, see Airbrush Settings.

Visit Wacom's web site to learn which applications currently support the airbrush fingerwheel. See <u>Product Information</u>.

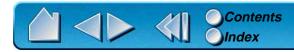

# **USING THE 4D MOUSE**

The Intuos 4D Mouse is a cordless, batteryless mouse that works on any Intuos tablet. By default, you can position the screen cursor like you do with a regular mouse (MOUSE MODE). By choosing PEN MODE in the MAPPING tab, you can position and navigate the screen cursor like you do with the Intuos Pen. By default, the thumbwheel emulates the Microsoft IntelliMouse. The 4D Mouse also supports axial rotation. In applications that support device rotation, simply turn the 4D Mouse on the tablet to control the rotation parameter.

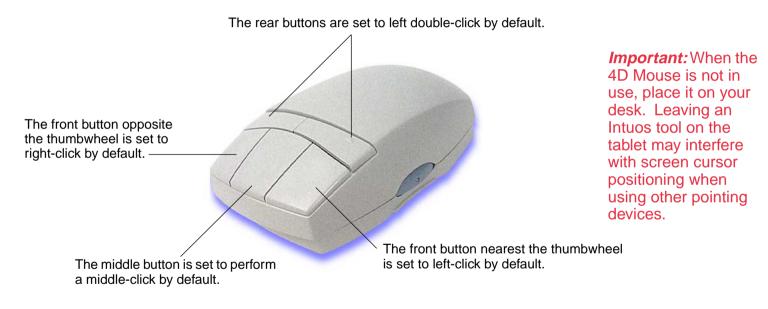

Move on to the next section to learn about <u>Setting Right-or Left-Handed Operation</u>. To learn how to program buttons, see <u>Customizing the 4D Mouse and Lens Cursor</u>.

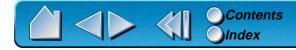

LUSING INTUOS Page 44

### SETTING RIGHT- OR LEFT-HANDED OPERATION

The 4D Mouse can be set for either right- or left-handed use. Set the mouse so that the thumbwheel is exposed on the side next to your thumb—the button settings will automatically be reconfigured. The default setting is for the left-click button to be under your index finger. Refer to <u>Customizing the 4D Mouse and Lens Cursor</u>.

To change the handedness configuration:

- **1** Grasp the upper portion of the 4D Mouse in one hand and face the bottom portion toward you. Viewed from the bottom, a thumbwheel is visible at both sides of the body. A pair of handling edges are on the left and right, below the thumbwheel.
- **2** With your other hand, grasp the lower portion of the 4D Mouse by the handling edges. Carefully pull the two halves slightly apart (about 5 mm, or 1/4 of an inch).
- **3** Rock the lower portion of the 4D Mouse to the other side so that the opposite thumbwheel is exposed.
- **4** Relax your grip, allowing the halves to pull back together. You may need to gently press the two halves so they will properly seat. When repositioned, the 4D Mouse will mirror its initial state.

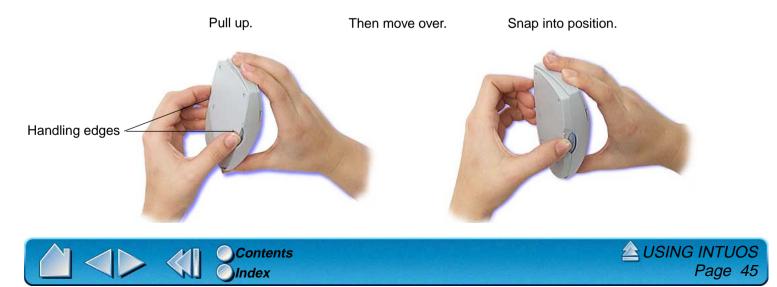

### **USING THE 4D MOUSE THUMBWHEEL**

To use the thumbwheel, place your hand on the 4D Mouse with your thumb on the wheel. Press lightly on the thumbwheel and roll it forward or backward. By default, the thumbwheel emulates the roller on the Microsoft IntelliMouse; moving the thumbwheel scrolls through documents in applications that support the IntelliMouse. When you release the thumbwheel, it springs back to the neutral position, leaving the scrolled list at the position you have scrolled to.

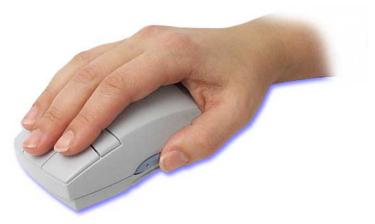

For a full description of thumbwheel features and functionality, see <u>Customizing the 4D Mouse</u> <u>Thumbwheel</u>.

Visit Wacom's web site for a list of applications that currently support the 4D Mouse thumbwheel. See <u>Product Information</u>.

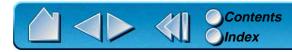

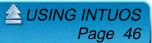

# **USING THE LENS CURSOR**

The Intuos Lens Cursor is an ergonomic input device that allows you to enter precise coordinate position information into your computer. The Lens Cursor reports the position of the cross-hair to the computer. This makes the Lens Cursor especially useful for tracing and digitizing drawings into graphics and CAD applications. By default, the Lens Cursor is set to MOUSE MODE, which means you can position the screen cursor like you do with a regular mouse. When using the Lens Cursor to digitize a drawing, the Lens Cursor must be set to PEN MODE.

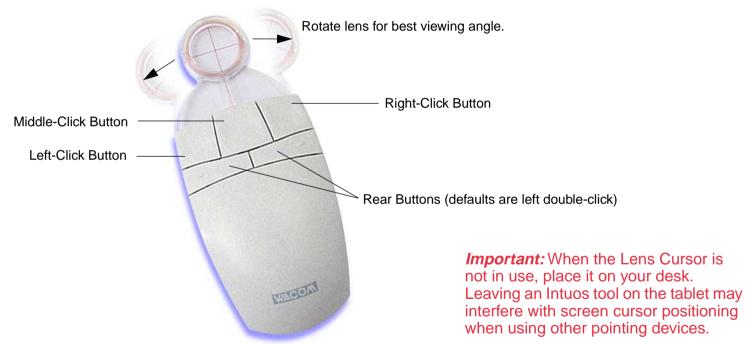

Refer to <u>Customizing the 4D Mouse and Lens Cursor</u> for information on programming the Lens Cursor buttons.

🛆 USING INTUOS

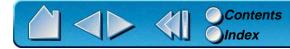

# **CARING FOR YOUR TOOLS AND TABLET**

Keep your Intuos tools and tablet surface clean. Dust and dirt particles can stick to your Intuos tools and cause wear to the tablet surface. Regular cleaning with a soft, damp cloth will help prolong the life of your tablet surface and Intuos tools. You can also use a very mild soap diluted with water. Do *not* use volatile liquids, such as paint thinner or benzene, because they may damage the plastic case.

Keep your tablet and tools in a clean, dry place and avoid extremes in temperature. Room temperature is best. Also, your Intuos tools and tablet are not made to come apart. Twisting the pen case can break the pen. Taking apart the product will void your warranty.

*Important:* When the pen or airbrush are not in use, place them in the Intuos pen stand or lay them flat on your desk. To maintain the sensitivity of your pen or airbrush tip, do not store the tools in a container where they will rest on their tip.

🛆 USING INTUO

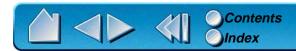

# **REPLACING THE PEN OR AIRBRUSH TIP**

The tip (nib) will wear with normal use. When the nib gets too short or develops a flat point, you can replace it with the extra nib that came with your tool.

- 1. Clasp the old nib with a tweezer, needle-nosed plier, or similar instrument and pull it straight out of the pen or airbrush.
- 2. Slide the end of the new nib straight into the barrel of the pen or airbrush. Firmly push the nib until it stops.

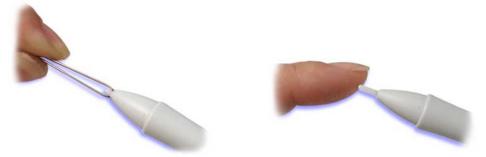

🛆 USING INTUOS

Page 49

To order replacement parts, refer to Other Parts and Accessories.

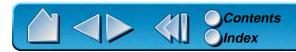

# **CUSTOMIZING**

After you master the basics of using your Intuos Graphics Tablet System, you may want to customize the way Intuos works. This chapter describes how to use the Wacom control panel to adjust your Intuos tool and tablet settings.

Advanced users can learn how to further optimize Intuos by creating application-specific settings.

OPENING THE CONTROL PANEL CONTROL PANEL FEATURES CUSTOMIZING YOUR TOOLS CUSTOMIZING THE POP-UP MENU CUSTOMIZING TABLET BUTTONS WORKING WITH MULTIPLE TOOLS WORKING WITH APPLICATION-SPECIFIC SETTINGS CHECKING YOUR SERIAL TABLET CONNECTION PULL-DOWN MENUS

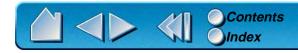

CUSTOMIZING Page 50

# **OPENING THE CONTROL PANEL**

Open the control panel with the Intuos tool you wish to customize.

- 1. Using your Intuos tool, click on the Windows START button. Then, select SETTINGS and CONTROL PANEL.
- 2. Double-click on the tablet icon.

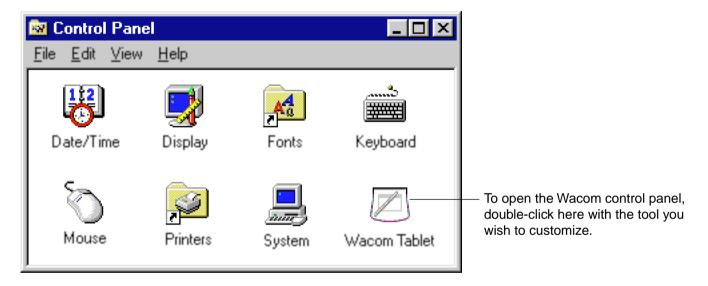

**CUSTOMIZING** 

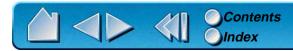

# **CONTROL PANEL FEATURES**

Use the Wacom control panel to customize your Intuos Graphics Tablet System.

Pull-Down Menus access many control panel features.

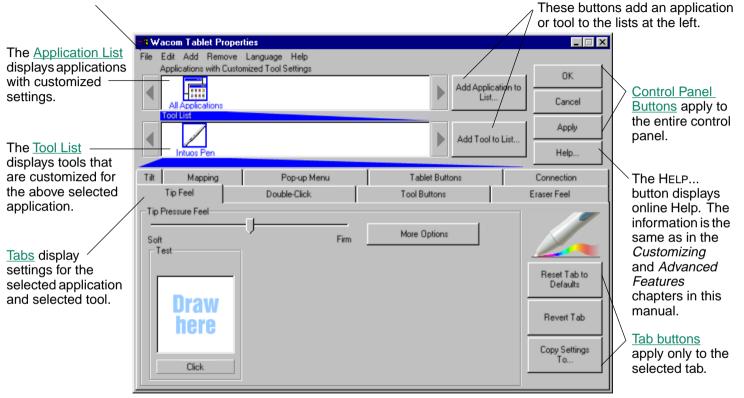

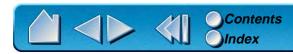

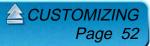

# TABS

The tabs allow you to customize your Intuos tablet and tools. When you open the control panel with an Intuos tool, the tool is automatically selected in the TOOL LIST and the appropriate tabs are displayed. If the TOOL LIST has more than one tool, you can select a different tool to customize and the appropriate tabs will display for that tool.

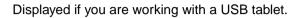

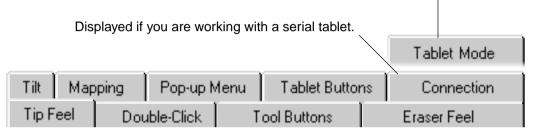

These tabs are displayed for the Intuos Pen or Airbrush.

**Note:** The APPLICATION LIST is for advanced users; it is not necessary to select or add applications to customize your Intuos tool(s). The TOOL LIST is for users that have more than one tool; if you have only one tool, the appropriate tabs for that tool will always be displayed.

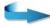

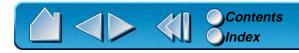

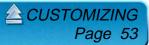

Tab buttons apply only to the selected tab:

- To set the currently open tab to its factory default values, click
- If you have changed settings on a tab and want to return the tab to its previously saved or last applied settings (whichever is most recent using the OK or APPLY buttons), click

Reset Tab to

Defaults

This will display the Copy

🗠 CUSTOMIZIN

Page 54

To copy settings from one tool or application to another, click
 Copy Settings
 To...

#### <u>Settings</u> dialog box.

As you explore the control panel tabs, experiment with different settings to find what works best for you. You can always click RESET TAB TO DEFAULTS to return to the factory settings. Or, click REVERT TAB to return a tab to its previously saved or last applied settings. Refer to <u>Customizing Your Tools</u> for detailed information on working with tabs.

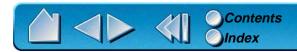

# **CONTROL PANEL LISTS**

Located in the upper portion of the control panel, the APPLICATION LIST and TOOL LIST allow you to create different tool settings for individual applications. For example, you might set your pen tip for a soft feel in Painter and a firm feel in all other applications.

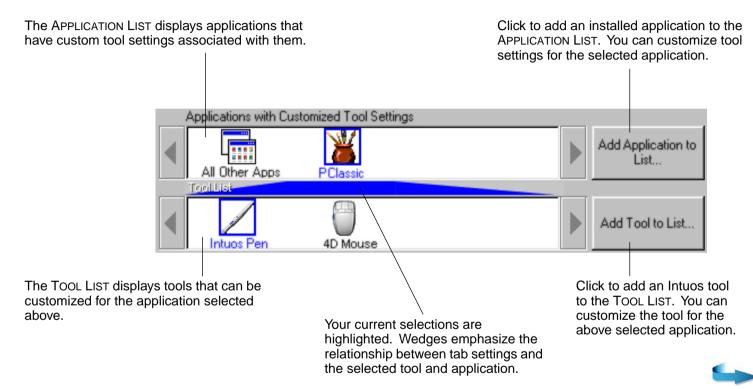

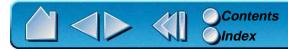

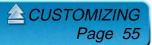

- When you first install your Intuos Graphics Tablet System, the APPLICATION LIST displays the ALL APPLICATIONS icon. This contains tablet and tool settings for all of your applications.
- The TOOL LIST displays an icon for each Intuos tool that has been used on the tablet. Each Intuos tool
  that is used on the tablet will automatically appear in the TOOL LIST. However, the Wacom control
  panel settings must be saved before a tool is permanently added to the list. See <u>Adding a New Tool</u> for
  more information.

When you are ready to create custom settings for individual applications, see <u>Working with Application-Specific Settings</u>.

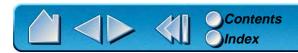

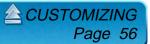

# **CONTROL PANEL BUTTONS**

The control panel buttons apply to all items in the control panel, including tab settings, items in control panel lists, and menu options.

| • | To close the control panel and save changes, click                                                  |
|---|----------------------------------------------------------------------------------------------------|
| • | To close the control panel without saving changes, click Cancel                                     |
| • | To apply your changes and remain in the control panel, click Apply The changes you apply are saved. |
| • | To display online Help for the control panel, click Help Or, you can choose HELP from the           |

Balloon Help, which provides quick information and useful tips, is also available for most control panel items. To access balloons, pause the screen cursor over the item for which you would like information. Help for individual dialog boxes is available by clicking on the HELP... button in the specific dialog box.

🖄 CUSTOMIZIN

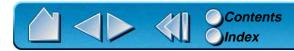

# **CUSTOMIZING YOUR TOOLS**

To change tool settings, open the control panel using the tool you wish to customize. The tool will automatically be selected in the TOOL LIST, and the appropriate tabs will be displayed. To customize settings for a different tool, select it from the TOOL LIST by clicking on its icon.

### **PEN AND AIRBRUSH TABS**

If the selected tool is an Intuos Pen or Airbrush, the following tabs are displayed:

Displayed if you are working with a serial tablet.

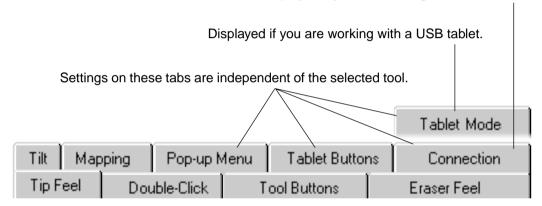

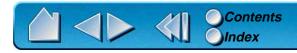

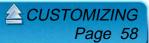

### **4D MOUSE AND LENS CURSOR TABS**

If the selected tool is a 4D Mouse or Lens Cursor, the following control panel tabs are displayed:

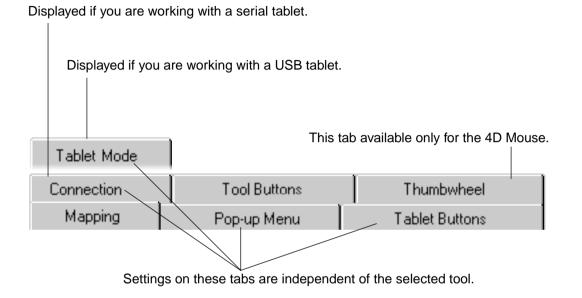

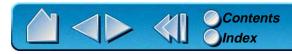

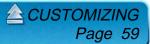

# **ADJUSTING TIP FEEL**

To adjust the sensitivity of your Intuos Pen or Airbrush tip, select the TIP FEEL tab. To create broad brush strokes or to click with a light touch, use a soft tip setting. For maximum control while drawing thin lines, use a firm tip setting.

A checkmark appears when advanced settings are in effect.

🖄 CUSTOMIZING

Page 60

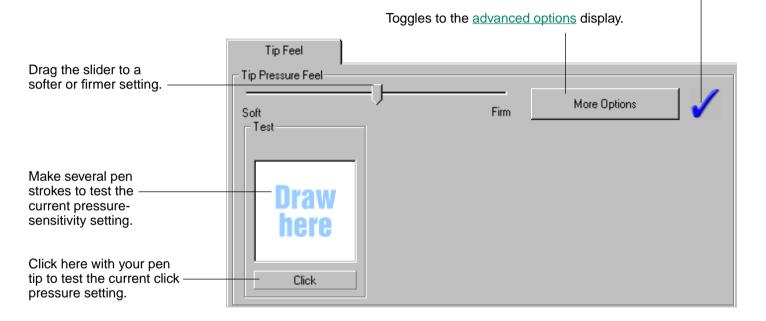

Note: For all screen shots of tabs, the <u>tab buttons</u> are omitted in order to save space.

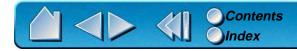

## ADJUSTING DOUBLE-CLICK

Double-clicking with the pen tip can be made easier by expanding the tap area that accepts a double-click (the double-click distance) and reducing the speed required to perform a double-click. This can be set in the DOUBLE-CLICK tab. Because a large double-click distance may adversely affect your brushstrokes in some drawing applications, Wacom recommends setting a small double-click distance and using the upper side switch to double-click.

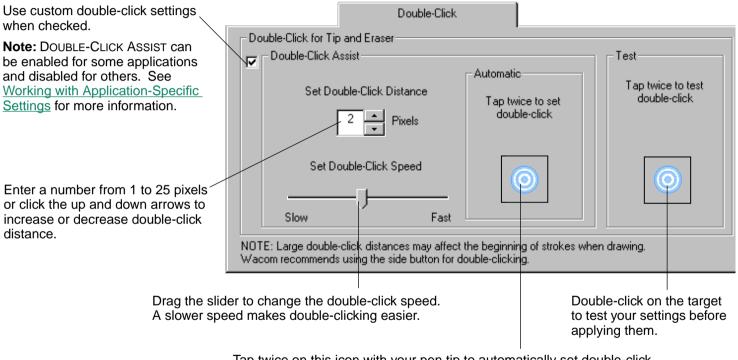

Tap twice on this icon with your pen tip to automatically set double-click distance and speed based on the way you normally double-click.

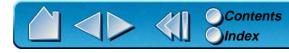

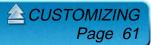

### **CUSTOMIZING TOOL BUTTONS**

Select the TOOL BUTTONS tab to change the functions assigned to the eraser, side switch, and tip of your Intuos Pen or Airbrush. If you are using an airbrush, you can also customize the <u>fingerwheel sensitivity</u>. For each tool button, a pull-down menu enables you to choose the function that will be performed.

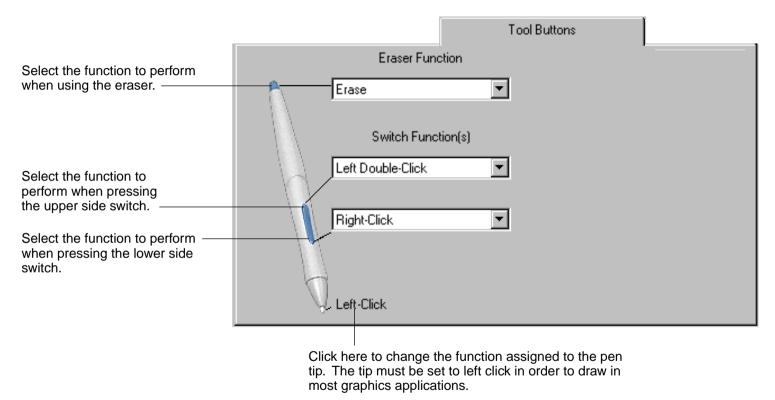

Contents

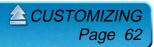

### **Button Functions**

Each button has a pull-down menu that allows you to choose the function that will be performed when the button is pressed. The following list describes all available functions. However, some options are not available for all buttons.

- **LEFT-CLICK.** Default setting for the Intuos Pen or Airbrush tip. This option simulates a left mouse button click. Be sure at least one button performs this function so you can always navigate and click.
- LEFT DOUBLE-CLICK. Default setting for the upper position of the side switch. When this option is selected, pressing the switch simulates a left mouse button double-click. For easier double-clicking, use this function instead of tapping twice with your pen or airbrush tip.
- **RIGHT-CLICK.** Default setting for the lower position of the side switch. This simulates a right mouse button click.
- MIDDLE-CLICK. Simulates a middle mouse button click.
- LEFT CLICK-LOCK. Simulates holding down the left mouse button. Press the tool button once to initiate click lock. Press the button again to release click lock. Click lock is useful for dragging objects or selecting blocks of text.

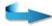

🛆 CUSTOMIZINO

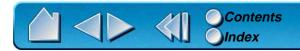

• **KEYSTROKE....** Enables you to simulate a series of keystrokes. When you select this option, the DEFINE KEYSTROKE dialog box appears. There, you can enter a keystroke or keystroke sequence to play back. Keystroke combinations can include letters, numbers, function keys (such as F3) and modifier keys (such as SHIFT, ALT, or CTRL). After defining a keystroke sequence, click OK.

*Important:* Because the ENTER key can be selected as a defined keystroke, it cannot be used to select OK. You must use your tool to click on the OK button.

| Define Keystroke |                                                                       |        | ×  |
|------------------|-----------------------------------------------------------------------|--------|----|
|                  |                                                                       |        |    |
|                  |                                                                       |        |    |
|                  |                                                                       |        |    |
|                  |                                                                       |        |    |
|                  |                                                                       |        |    |
| Keys :           |                                                                       |        |    |
|                  |                                                                       |        |    |
| {Ctrl} C         |                                                                       |        |    |
|                  |                                                                       |        |    |
|                  | Use your pointing device to click on OK to accept, or Cancel to exit. |        |    |
|                  | Clear                                                                 | Cancel | ок |
|                  |                                                                       | Cancer |    |
|                  |                                                                       |        |    |

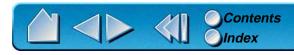

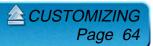

MODIFIER.... Enables you to simulate modifier key(s) (such as SHIFT, ALT, or CTRL). Many applications
use modifier keys to constrain the size or placement of objects. If you select this option, the DEFINE
MODIFIER dialog box appears. There, you select the modifier key(s) to simulate.

|                                                                                                    | Define Modifier | ×          |
|----------------------------------------------------------------------------------------------------|-----------------|------------|
| You can select the CLICK box plus —<br>one or more modifier key options<br>to define the function you want<br>your tool button to simulate. | Cancel          | Ctrl<br>OK |

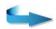

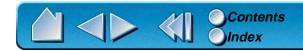

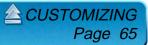

- **PRESSURE HOLD.** Sets a button so that, when pressed, the pressure is locked at the current pressure level until the button is released. For example, you can paint with pressure-sensitivity until you reach the brush size that you like. You can then press the button and continue painting with the same size brush until the button is released.
- **MODE TOGGLE.** Toggles between <u>Pen Mode</u> and <u>Mouse Mode</u>.
- **POP-UP MENU.** Displays a Pop-up Menu on your screen. See <u>Customizing the Pop-up Menu</u> for more information.
- ERASE. Default setting for the eraser. Refer to Erasing for information on using the eraser.
- **IGNORED.** (Intuos Pen and Airbrush only.) Disables the button function.
- **APPLICATION DEFINED.** (4D Mouse or Lens Cursor only.) Only the <u>button number</u> is reported to your application. Use this setting when using applications that have built-in support for tool buttons. For example, CAD programs that support tablets can assign their own functions to a button.

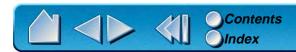

### **Airbrush Settings**

The Intuos Airbrush is equipped with a drawing tip, a fingerwheel, a single side switch, and an eraser. Button functions are set in the same manner as with the Intuos Pen. Additionally, the fingerwheel sensitivity range can be customized to suit your preference.

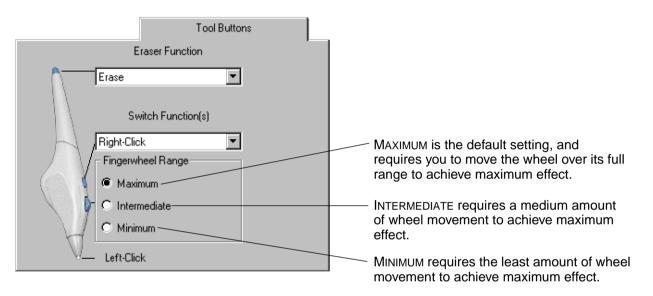

In supporting applications, the fingerwheel can be used to control ink flow, brush size, opacity, or other variables. Reducing the fingerwheel range allows you to achieve the same effect with less finger movement. Move the wheel forward for less effect and move it back for more effect.

Visit Wacom's web site for a list of applications that currently support airbrush features. See <u>Product</u><u>Information</u>.

🛆 CUSTOMIZINO

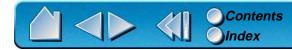

# **ADJUSTING ERASER FEEL**

To adjust the sensitivity of your Intuos Pen or Airbrush eraser, select the ERASER FEEL tab. To erase with a broad stroke or to click with a light touch, use a soft eraser setting. For maximum control while erasing, use a firm eraser setting.

A checkmark appears when advanced settings are in effect.

🛆 CUSTOMIZING

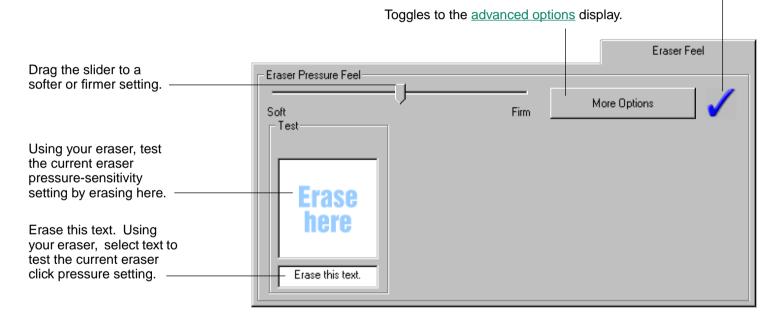

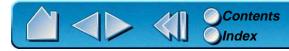

# **CUSTOMIZING TILT SENSITIVITY**

To adjust the tilt sensitivity of your Intuos Pen or Airbrush, select the TILT tab. Tilt sensitivity controls how far you have to tilt the tool to produce the maximum tilt effect in your application. You need to tilt the pen less at high sensitivity than at low sensitivity to get the full tilt value reported to your application. Like pressure-sensitivity, tilt can be assigned to control brush characteristics. Your tilt setting applies to both the tip and eraser of your pen or airbrush.

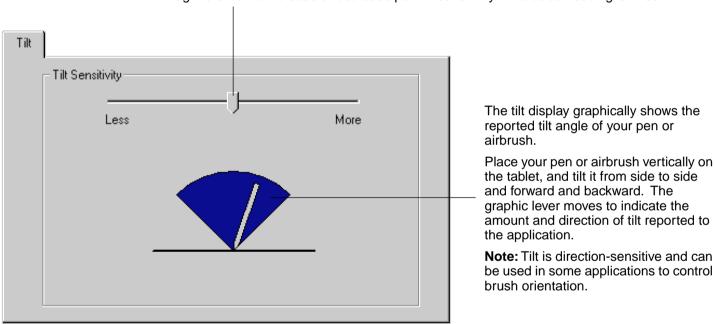

Drag the slider to increase or decrease pen tilt sensitivity. The default setting is LESS.

Visit Wacom's web site for a list of applications that currently support tilt. See Product Information.

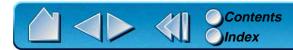

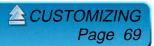

# TABLET TO SCREEN MAPPING

To change the relationship between tool movement on your tablet and cursor movement on the screen, select the MAPPING tab. The default POSITIONING MODE for the Intuos Pen and Airbrush is PEN MODE, which means that each point on the tablet maps to a corresponding point on the screen. In PEN MODE, the MAPPING tab looks like this:

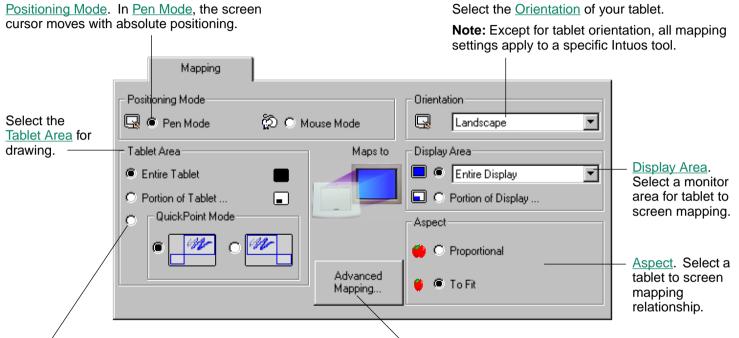

<u>QuickPoint Mode</u>. "Splits" tablet into two independent areas: a large area for drawing and a small area for quick navigation. Both areas are mapped to the display area. Click here to display Advanced Mapping options.

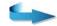

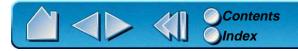

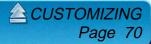

The default POSITIONING MODE for the 4D Mouse and Lens Cursor is MOUSE MODE. With MOUSE MODE selected, the MAPPING tab looks like this:

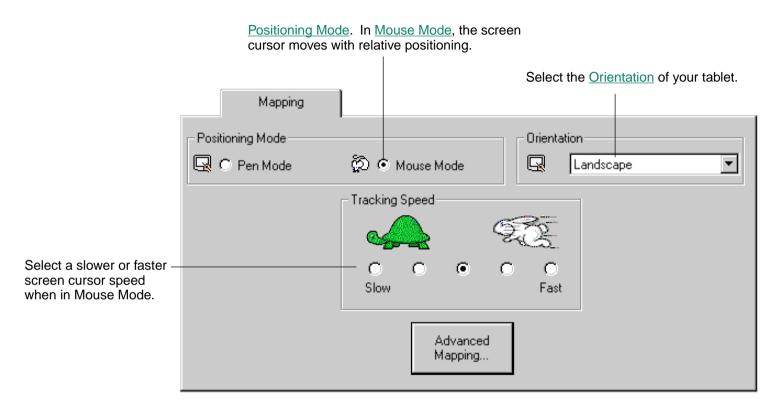

CUSTOMIZING

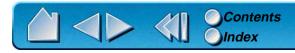

#### **Positioning Mode**

The POSITIONING MODE controls how the screen cursor moves.

- In PEN MODE, wherever you place an Intuos tool on the tablet, the cursor jumps to the corresponding point on the screen. This is the default setting for the Intuos Pen and Airbrush, and is required for tracing.
- In MOUSE MODE, the screen cursor is positioned like a mouse, requiring a "pick up and roll" action to move the cursor on the screen. This is the default setting for the 4D Mouse and Lens Cursor.

If you are working with multiple tools, you may want to set your pen or airbrush to PEN MODE for drawing, and set your 4D Mouse to MOUSE MODE for navigation.

*Note*: You can also switch between PEN MODE and MOUSE MODE by clicking on the appropriate tablet button, or by using the screen Pop-up Menu. See <u>Customizing Tablet Buttons</u> and <u>Customizing the Pop-up Menu</u> for more information.

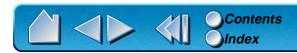

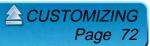

#### Orientation

If you want the tablet menu buttons on the side or the bottom of your tablet, or if you are working with a tall monitor, you can rotate the tablet to one of the following orientations:

- **LANDSCAPE.** Tablet orientation is horizontal, with tablet buttons at the top. This is the default setting.
- **PORTRAIT.** Rotate the tablet 90 degrees clockwise from landscape orientation. The tablet orientation will be vertical, with the tablet buttons on the right side.
- **LANDSCAPE FLIPPED.** Rotate the tablet 180 degrees from landscape orientation. The tablet will be upside down, with the tablet buttons near the bottom.
- **PORTRAIT FLIPPED.** Rotate the tablet 90 degrees counter-clockwise from landscape orientation. The tablet orientation will be vertical with the tablet buttons on the left side.

After making changes, verify you have the correct setting for your tablet orientation. Do this by moving your tool "up" on the tablet—the cursor should move up as well.

Page 73

*Note:* The orientation you select applies to all tools and applications.

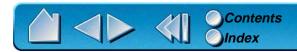

#### Aspect

Aspect defines the constraints of the tablet to screen relationship. ASPECT options include:

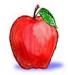

• **PROPORTIONAL.** Maintains correct vertical and horizontal proportions between the tablet and display. A traced image appears proportionally correct on your display, but may be smaller or larger than the original image.

• **To Fit.** Correct scale or proportions are not maintained. The selected tablet area is mapped to the selected display area. A traced image may appear stretched, and may be smaller or larger than the original image. This is the default setting for all tools.

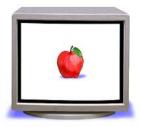

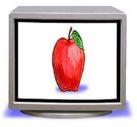

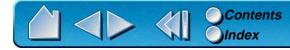

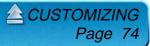

#### Tablet Area

These settings allow you to define the tablet area that will be mapped to the display area.

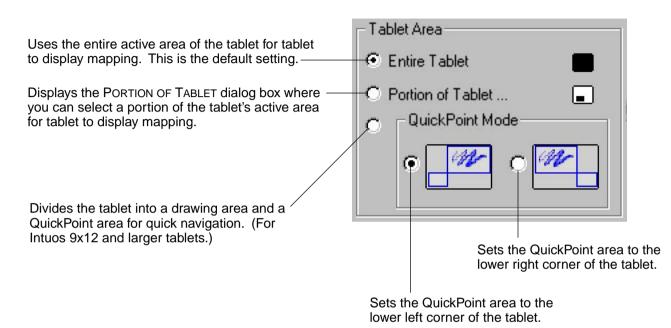

*Note:* If you have more than one tool, you can define different tablet areas for each tool. For example, if you have a pen and a 4D Mouse, you might select ENTIRE TABLET for maximum area when drawing with your pen, and set up a smaller PORTION OF TABLET... for fast pointing and navigation with the 4D Mouse.

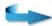

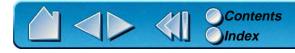

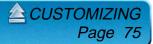

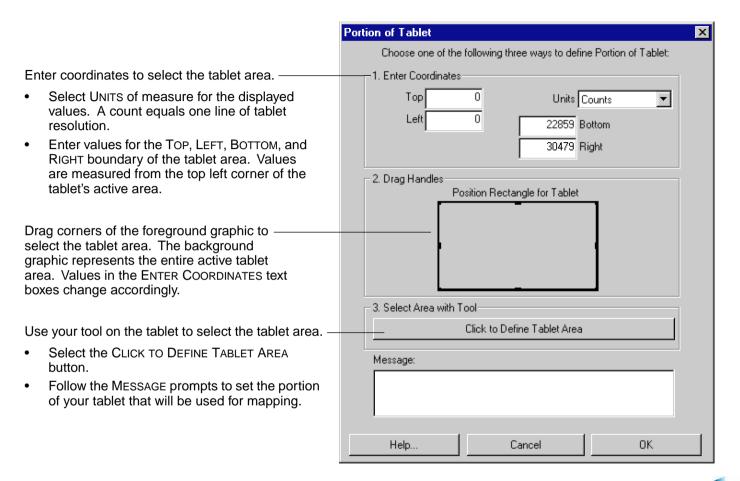

Note: As you define PORTION OF TABLET, be sure to review the MESSAGE prompts that may appear.

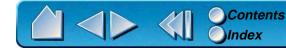

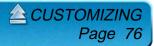

• QUICKPOINT MODE. This option (available for Intuos 9x12 and larger tablets) divides the tablet into two independent areas: a large area for drawing, and a small area for quick navigation. QuickPoint Mode can be selected and deselected using the tablet buttons or screen Pop-up Menu. See <u>Customizing</u> <u>Tablet Buttons</u> and <u>Customizing the Pop-up Menu</u> for more information.

The QuickPoint area is always mapped to the entire display area (to all monitors on multiple monitor systems). The drawing area is set to Pen Mode and mapped according to the DISPLAY AREA and ASPECT settings.

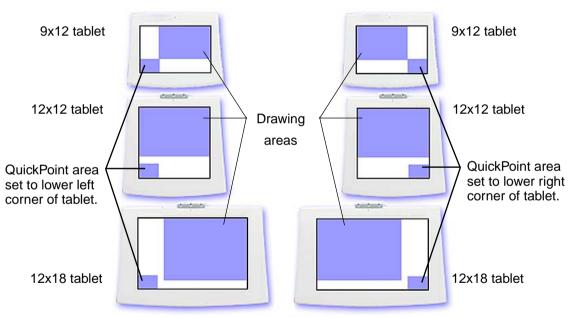

**Note:** The QuickPoint area and drawing area are indicated by crop marks on the tablet overlay. All QuickPoint and drawing areas have the same <u>aspect</u> as a standard monitor (aspect ratio of 3:4).

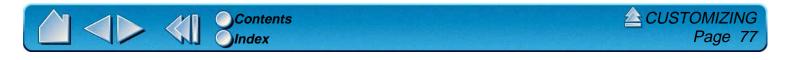

#### **Display Area**

The DISPLAY AREA options allow you to define which portion of the display screen your tablet will map to.

- ENTIRE DISPLAY. Select this option to access the entire display. This is the default setting. If more than one monitor is in use, a pull-down menu is displayed with options for selecting ALL MONITORS or individual monitors.
- **PORTION OF DISPLAY....** This option allows you to select a portion of the display for tablet to screen mapping. Selecting PORTION OF DISPLAY... brings up the PORTION OF DISPLAY dialog box.

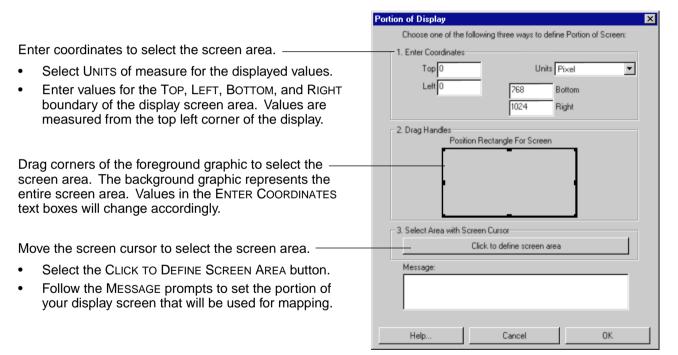

Note: As you define PORTION OF DISPLAY, be sure to review the MESSAGE prompts that may appear.

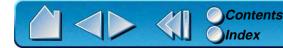

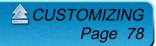

## **CUSTOMIZING THE 4D MOUSE AND LENS CURSOR**

To modify your 4D Mouse and Lens Cursor button settings, select the TOOL BUTTONS tab.

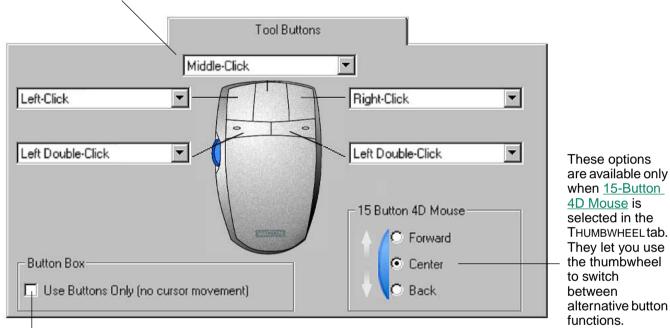

Select the function to perform when pressing a button.

When checked, the 4D Mouse or Lens Cursor functions as a Button Box. See <u>Creating a Button Box</u>.

**Note:** Button configurations depend on whether your tool is configured for left- or right-handed use. To reconfigure the 4D Mouse, refer to <u>Setting Right- or Left-Handed Operation</u>. Lens Cursor button configuration is based on settings you choose in the PREFERENCES dialog box (accessed from the <u>Edit</u> pull-down menu).

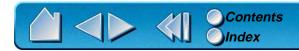

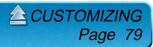

#### Programming the 4D Mouse and Lens Cursor

As with the Intuos Pen and Airbrush, you can select a function to perform for each button from the button pull-down menus. Refer to <u>Button Functions</u> for a description of the available options.

The 4D Mouse and Lens Cursor buttons are chordable; you can press two or more buttons simultaneously and the functions will occur. For example, if you program one button to simulate the CTRL key and another to simulate a Z keystroke, when you press both buttons a CTRL+Z is simulated.

#### Using Your 4D Mouse as a 15-Button Mouse

You can transform your 4D Mouse into a 15 button mouse. In that configuration, each button can be customized to perform three different functions depending on the thumbwheel position. To program the additional button settings:

- 1. Choose the THUMBWHEEL tab and select 15-BUTTON 4D MOUSE.
- 2. Return to the TOOL BUTTONS tab—the 15 button 4D Mouse settings will be enabled.
- Select FORWARD, CENTER, or BACK to choose between the three sets of button functions. The options displayed in the button pull-down menus will change as you select between the radio buttons. Define functions for each of the five buttons in the following manner:
  - Select FORWARD, then choose a button option from the pull-down menu(s).
  - Select CENTER, then choose a button option from the pull-down menu(s).
  - Select BACK, then choose a button option from the pull-down menu(s).

To activate an alternate button function, push the thumbwheel forward or backward, respectively, before pressing the button.

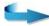

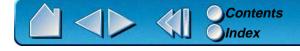

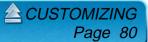

To reserve a button for an application-defined function, set the button to APPLICATION DEFINED. The driver then reports only the button number to the application, and the function can be assigned from within your application. See your application manual(s) for instructions on assigning these functions.

Depending on the thumbwheel position, the following button numbers are reported to the application when a button is set to APPLICATION DEFINED:

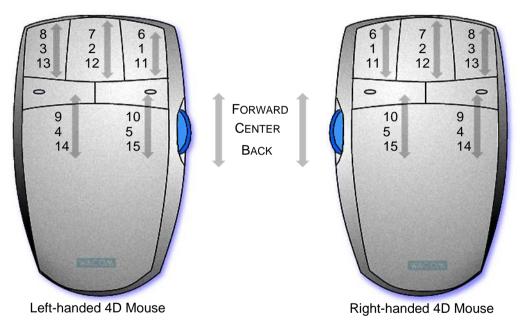

**Note:** In standard (5-button) mode, the 4D Mouse and Lens Cursor report the button numbers shown for the center position.

For information on other uses for the thumbwheel, see <u>Customizing the 4D Mouse Thumbwheel</u>.

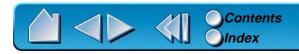

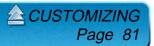

#### Creating a Button Box

If you are working on an Intuos 6x8 or larger tablet and you have a 4D Mouse or Lens Cursor, plus at least one other tool (a pen, for example), you might consider using the 4D Mouse as a Button Box. This gives you the freedom to draw with the pen without having to reach for the keyboard to enter a keystroke. Instead, you might press the 4D Mouse or Lens Cursor buttons to perform defined keystroke functions. Note that if you use your 4D Mouse or Lens Cursor as a Button Box, it must remain on the tablet's active area to function.

To configure your 4D Mouse or Lens Cursor as a Button Box, open the TOOL BUTTONS tab and select USE BUTTONS ONLY. A warning message reminds you that you will no longer be able to navigate with your 4D Mouse or Lens Cursor; if you select this option you will need to use another input device to move the screen cursor. In this configuration, all button functions are reported to the application, but the Button Box does not move the screen cursor.

Program your Button Box the same way as you program the 4D Mouse and Lens Cursor in <u>Programming</u> the 4D Mouse and Lens Cursor.

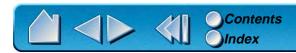

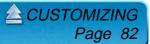

## **CUSTOMIZING THE 4D MOUSE THUMBWHEEL**

To customize your 4D Mouse thumbwheel, choose the THUMBWHEEL tab.

| Sets the 4D Mouse to simulate the function of an IntelliMouse™.                                                                                | Thumbwheel                                                              |
|----------------------------------------------------------------------------------------------------|-------------------------------------------------------------------------|
| Sets the thumbwheel to switch each button<br>between three settings. See <u>Using Your</u><br><u>4D Mouse as a 15-Button Mouse</u> .           | Thumbwheel Function     IntelliMouse(TM) Emulation                      |
| Provides thumbwheel information to a supporting application.                                                                                   | <ul> <li>O 15-Button 4D Mouse</li> <li>O Application Defined</li> </ul> |
| Simulates pressure. Move the thumbwheel forward or backwards to increase pressure.                                                             | Pressure     Thumbwheel Range                                           |
| Requires the thumbwheel to move its full range for —<br>maximum effect. This provides the most precise<br>control, and is the default setting. | Maximum (default)     Intermediate                                      |
| Requires a medium amount<br>of thumbwheel movement for<br>maximum effect.                                                                      |                                                                         |

Requires the least amount of thumbwheel movement for maximum effect.

To see which applications currently support the thumbwheel, visit Wacom's web site (see <u>Product</u><u>Information</u>). Refer also to your application manuals for information on how best to use this feature.

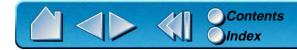

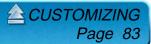

# **CUSTOMIZING THE POP-UP MENU**

Select the POP-UP MENU tab to customize the available functions on the Pop-up Menu list. The Pop-up Menu list may include keystroke functions and mapping options.

To display the Pop-up Menu, set one of your tool buttons to the POP-UP MENU function. Whenever you push that button, the Pop-up Menu is displayed. Select items in the Pop-up Menu by clicking on them.

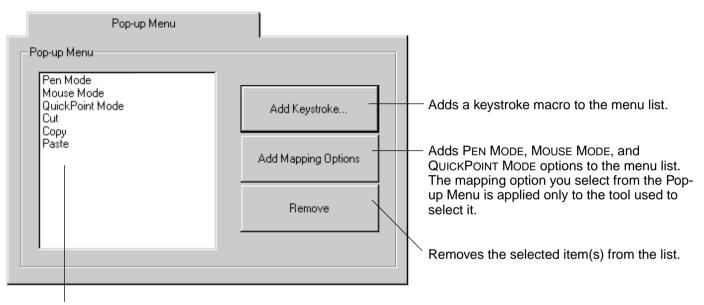

🗠 CUSTOMIZING

Page 84

Displays a list of functions that will appear in the Pop-up Menu. To change the order of an item, drag it to a new location (mapping options are moved as a group).

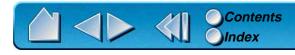

#### ADD KEYSTROKES

To add a keystroke definition to the Pop-up Menu, click on the ADD KEYSTROKE... button. A dialog box will appear where you can specify and name the keystroke function. You can also create different keystroke functions for different applications. See <u>Working with Application-Specific Settings</u> for more information.

#### **ADD MAPPING OPTIONS**

When you click on the ADD MAPPING OPTIONS button, the following mapping options can be added to the Pop-up Menu list: <u>Pen Mode</u>, <u>Mouse Mode</u>, and (if you are working with a Intuos 9x12 or larger tablet) <u>QuickPoint Mode</u>.

#### **REMOVING KEYSTROKES AND MAPPING OPTIONS**

To remove mapping option(s) or keystroke function(s) from the Pop-up Menu list, select the function(s) you wish to remove and click the REMOVE button. Mapping options must be added or removed as a single item. Multiple items may be selected for removal by pressing the SHIFT key and clicking on them.

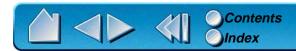

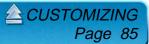

# **CUSTOMIZING TABLET BUTTONS**

To customize the tablet menu strip buttons, select the TABLET BUTTONS tab. By default, tablet buttons with predefined functions have that function selected in their pull-down menu. The settings of other tablet buttons are set to IGNORED. See <u>Using The Tablet Menu Strip</u> for the default tablet button settings.

|                                                                      |           |           | Tablet Buttons |
|----------------------------------------------------------------------|-----------|-----------|----------------|
|                                                                      |           |           |                |
| Choose the function to perform when the tablet                       | new 1     | open 2    | close 3        |
| button is selected.                                                  | Keystroke | Keystroke | Keystroke      |
| Displays the predefined —                                            | New       | Open      | Close          |
| function or keystroke<br>sequence. Otherwise,<br>this is left blank. | •         |           | <b>▶</b>       |
|                                                                      |           |           |                |
|                                                                      |           |           |                |

To customize tablet button functions:

1. Select the button you wish to customize from the scrolling list.

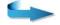

Page 86

🛆 CUSTOMIZING

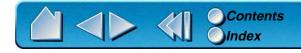

- 2. Select an item from the tablet button's pull-down menu.
  - **KEYSTROKE.** Simulates a keystroke or keystroke combination.
  - **PRESSURE SOFT.** Sets the pressure feel of the pen, airbrush, or eraser to a soft setting.
  - **PRESSURE FIRM.** Sets the pressure feel of the pen, airbrush, or eraser to a firm setting.
  - **PRESSURE NORMAL.** Returns the pressure curve on your tool to the factory default.
  - PEN MODE. Places your tool in Pen Mode.
  - **MOUSE MODE.** Places your tool in Mouse Mode.
  - **QUICKPOINT MODE.** Divides the tablet into a QuickPoint area and a drawing area. This option is only available for Intuos 9x12 or larger tablets.
  - **IGNORED.** Leaves the tablet button undefined. When a tablet button is set to IGNORED, the button number does not appear on the display screen when an Intuos tool is moved over the button.
  - **DEFAULT.** Returns a button to its default settings. These settings match the predefined menu strip functions.

You can define different tablet button functions for each application, but not for the different Intuos tools.

After defining a new tablet button function, you may want to label the appropriate menu strip button (with 6x8 and larger tablets only). Lift the left edge of the tablet overlay and <u>remove</u> the menu strip. Write the function name on the button with a pencil, and then replace the menu strip. Take care not to damage the overlay or lose the menu strip.

🛆 CUSTOMIZINO

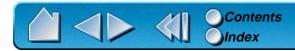

# WORKING WITH MULTIPLE TOOLS

The Wacom control panel is designed to help you customize and keep track of your Intuos tool settings. The tool you use to open the control panel is automatically selected, and the appropriate tabs for that tool are displayed.

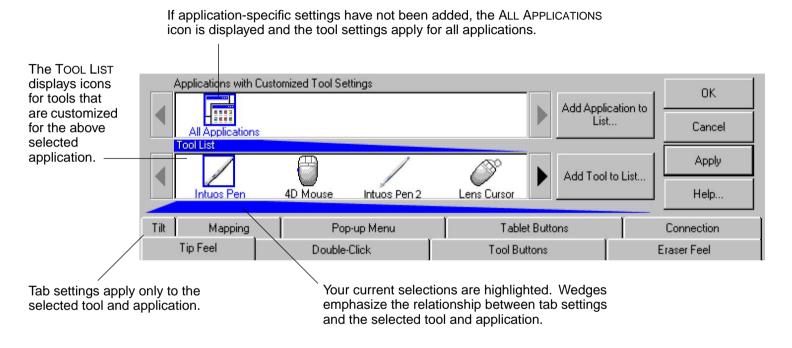

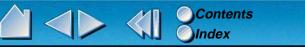

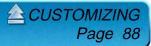

## **ADDING A NEW TOOL**

When a new Intuos tool is placed on the tablet, it automatically appears in the TOOL LIST. However, the Wacom control panel settings must be saved before the tool is permanently added to the list. Whenever a new Intuos tool is added it always uses the default settings for that tool, and not the custom settings of other tools, even if they are identical devices.

There are several ways to add Intuos tools to the TOOL LIST:

- When you use an Intuos tool on the tablet for the first time, it will automatically function with the appropriate default settings. You can customize the tool by opening the Wacom control panel, changing tab settings, and then clicking OK to save your changes and permanently add the tool to the TOOL LIST. If you use a second Intuos tool on the tablet, a new tool discovered message box appears. This reminds you to open the Wacom control panel and click OK to permanently add the new tool to the TOOL LIST. (This message only appears if the Wacom control panel is not open. If the control panel is open, the tool is automatically added to the list when you click OK.)
- To manually add a new tool, select TOOL TO CUSTOMIZE... from the ADD pull-down menu. In the ADD TOOL TO CUSTOMIZE dialog box, select ADD NEW TOOL... and follow the prompts. Remember to click OK or APPLY in the main control panel window to save your changes.

When you select a new tool that you have added to the TOOL LIST, the appropriate tab settings for that tool are displayed. Any changes you make to the tab settings will then apply to that tool.

To remove a tool from the TOOL LIST, select CUSTOMIZED TOOL... from the REMOVE menu. In the dialog box that appears, select the tool to remove. Then select REMOVE TOOL COMPLETELY and click OK.

🛆 CUSTOMIZI

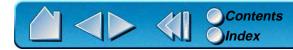

#### **USING MORE THAN ONE TOOL**

Each Intuos tool features Tool ID, which makes each device unique. Any settings you customize in the Wacom control panel apply only to the specific tool for which they were made.

If you have two identical Intuos tools, they will appear as numbered devices in the TOOL LIST. You can give each tool a different name. For example, you might name one "Drawing Pen" and the other "Paint Brush". To change the tool names, select RENAME TOOL... from the EDIT pull-down menu.

*Note:* If you have two or more Intuos pens, use the colored <u>decals</u> supplied with each Intuos Pen to identify them from one another. (Otherwise, they will look the same but may act differently.)

To use the same custom settings with two tools, click the <u>Copy Settings To...</u> button and choose the settings you want to copy. For dissimilar tools (such as a pen and a 4D Mouse), only those settings common to both tools (such as mapping settings) can be copied.

🛆 CUSTOMIZIN

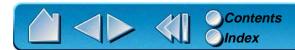

# WORKING WITH APPLICATION-SPECIFIC SETTINGS

You may wish to have different tool settings for a particular application. The APPLICATION LIST lets you customize your Intuos tablet and tool settings for individual applications.

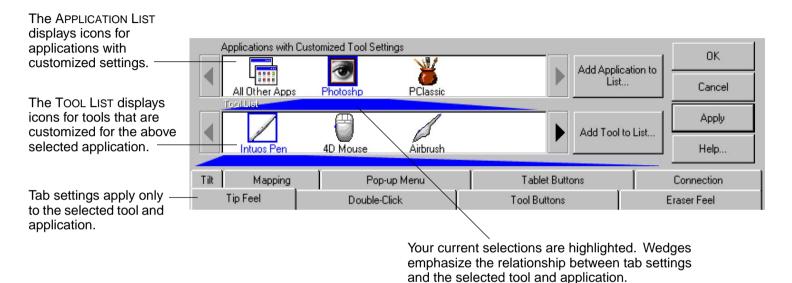

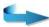

CUSTOMIZING

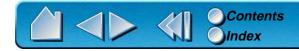

If application-specific settings have not been created, a single icon labeled ALL APPLICATIONS is displayed in the APPLICATION LIST, and the tool settings displayed in the tabs are applied to all applications.

When a second application is added to the APPLICATION LIST, the ALL APPLICATIONS icon changes to ALL OTHER APPS, and a new icon is displayed for the new application settings.

If you select the ALL OTHER APPS icon and make changes to the tab settings, your changes will apply to all applications except the specific one(s) you have added to the list. If you select the icon for a specific application and make changes to the tab settings, your changes will apply to only that application.

When ALL APPLICATIONS or ALL OTHER APPS is selected in the APPLICATION LIST, the TOOL LIST displays icons for all Intuos tools that have been added to the tool list. When an icon for a specific application is selected from the APPLICATION LIST, the TOOL LIST only displays the Intuos tools that have been added for the selected application. When you create an application-specific setting, you are, in a sense, creating a separate TOOL LIST for the application.

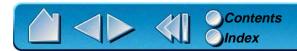

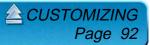

## **CREATING AN APPLICATION-SPECIFIC SETTING**

To create an application-specific setting, click on the ADD APPLICATION TO LIST... button or select APPLICATIONS FOR CUSTOM SETTINGS... from the ADD pull-down menu. The ADD APPLICATION FOR CUSTOM SETTINGS dialog box appears.

|                                                                                                    | Add Application for Custom Settings                                                               | X                                                                                                    |
|----------------------------------------------------------------------------------------------------|---------------------------------------------------------------------------------------------------|----------------------------------------------------------------------------------------------------|
| Select an application to add to the —<br>APPLICATION LIST. Only<br>applications that are currently<br>running and that have not | Select Application<br>Currently Open Applications : Photoshp<br>PClassic<br>WinWord               | BROWSE to select the<br>executable file of any<br>application installed on<br>your computer.          |
| previously been added to the<br>APPLICATION LIST are displayed.                                                                 | OR<br>Browse                                                                                      | Note: If two programs<br>have the same file name,<br>they will share the same<br>customized settings. |
| If you have more than one tablet, ——<br>select the tablet(s) for which to<br>add application-specific settings.                 | Selected Application: C:\Adobe\Photos~1\Photoshp Add to: Tablet: (select one or more) Intuos 9x12 | Displays the name of the selected application.                                                        |
|                                                                                                    | Cancel                                                                                            | Click OK to continue.                                                                                 |

**Note:** First customize settings for one application. When you feel comfortable with using application-specific settings, you can create more application-specific settings.

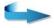

Page 93

🛆 CUSTOMIZING

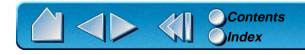

If you are working with a single tool, it is automatically added to the TOOL LIST for the application you have added.

If you are using more than one tool, the ADD TOOL TO APPLICATION dialog box is displayed. Choose one or more tools to add to the TOOL LIST for this application. By default, the tool in your hand is selected. Click OK to confirm your selection.

| Add Tool to Application            |                           | ×  |                                                                                                    |
|------------------------------------|---------------------------|----|----------------------------------------------------------------------------------------------------|
| Select the Tool(s) to add to Pho   | toshop for customization. |    |                                                                                                    |
| Tools: (select one or more)        |                           |    |                                                                                                    |
| Intuos Pen<br>4D Mouse<br>Airbrush |                           |    | Lists all tools that can be customized.<br><b>Note:</b> All tools not selected will continue to<br>work with the settings specified for ALL<br>OTHER APPS. |
|                                    | Cancel                    | ок |                                                                                                    |

After you have added an application, its icon appears in the APPLICATION LIST. When you select the application icon, the TOOL LIST displays only the tool(s) that have application-specific settings for the application. Any tools that do not appear in the TOOL LIST for the application will use the settings for ALL OTHER APPS. In the TOOL LIST you can select a tool and then use the tabs to change the tool settings.

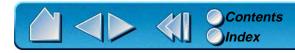

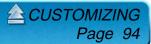

#### ADDING ADDITIONAL TOOLS TO AN APPLICATION'S TOOL LIST

To add another tool to an application's TOOL LIST, click on the ADD TOOL TO LIST... button or select TOOL TO CUSTOMIZE... from the ADD pull-down menu. The ADD TOOL TO CUSTOMIZE dialog box appears. Choose the application and tool to create settings for. Click OK to confirm your selection. The dialog box will close, and the tool will appear in the TOOL LIST for the chosen application.

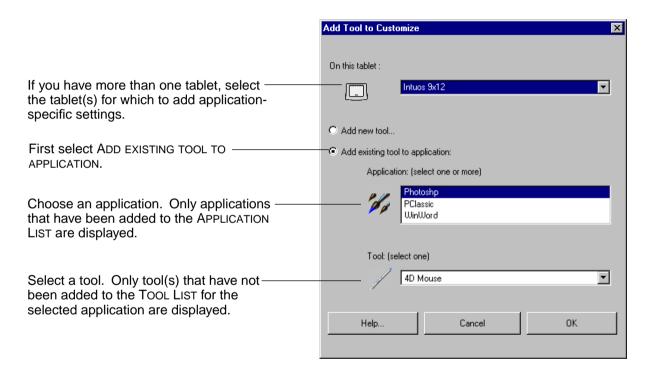

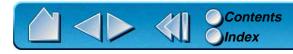

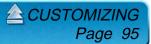

## **CHANGING SETTINGS FOR A SPECIFIC APPLICATION AND TOOL**

To change settings for a specific application and tool combination, from the APPLICATION LIST choose the application you want to change tool settings for. From the TOOL LIST, choose the tool you want to customize. Change the tab settings for the selected application and tool combination.

## **REMOVING APPLICATION-SPECIFIC SETTINGS**

To remove application-specific settings:

- 1. Open the REMOVE menu and select CUSTOM SETTINGS FOR APPLICATION....
- 2. In the REMOVE CUSTOM SETTINGS FOR APPLICATION dialog box, select the application(s) for which you want to remove the custom settings and click OK.

To remove application-specific settings for a tool:

- 1. Select CUSTOMIZED TOOL... from the REMOVE pull-down menu.
- 2. In the REMOVE CUSTOMIZED TOOL dialog box, select the tool to remove. Then click on the REMOVE FROM SELECTED TABLETS AND APPLICATIONS radio button and select the application that you want to remove the tool from.

🖄 CUSTOMIZI

Page 96

3. Click OK to confirm your selections.

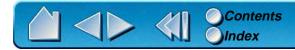

# **CHECKING YOUR USB TABLET MODE**

If you are working with a USB tablet, select the TABLET MODE tab to check the mode your tablet is operating in.

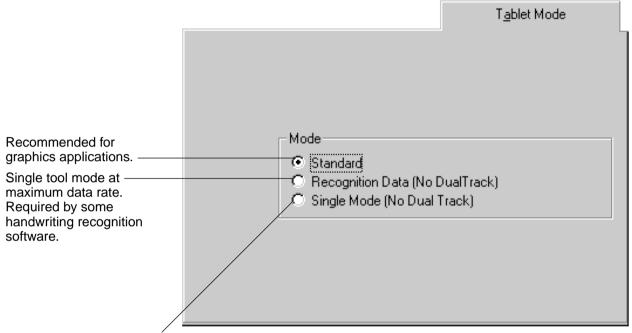

In SINGLE MODE, the tablet will support only one input tool. Do not place two tools on the tablet at the same time.

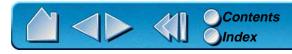

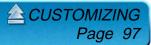

# **CHECKING YOUR SERIAL TABLET CONNECTION**

#### Select the CONNECTION tab to check the status of your tablet connection to the serial port.

|                                                                                                    |                                                                      |                     | <u>C</u> onnection   |  |
|----------------------------------------------------------------------------------------------------|----------------------------------------------------------------------|---------------------|----------------------|--|
|                                                                                                    | Tablet Connectivity                                                  |                     |                      |  |
| When checked, the tablet driver is on.                                                                              | Tablet Driver ON                                                     | Connecti            | on Status: Connected |  |
|                                                                                                    |                                                                      | Communication Ports |                      |  |
| Displays all serial ports. The port in use by the tablet is selected. Ports used by other devices are dimmed.       | Сом1 Сом2                                                            |                     |                      |  |
| Recommended for graphics applications.                                                                              |                                                                      |                     |                      |  |
| Single tool mode at maximum data rate.<br>Required by some handwriting recognition<br>software.                     | Mode<br>Standard<br>C Recognition Data (No<br>C Single Mode (No Dual |                     |                      |  |
| In SINGLE MODE, the tablet will support only one input tool. Do not place two tools on the tablet at the same time. | Displays messages abou                                               | t your selected s∉  | erial port.          |  |

- CONNECTED. The tablet is connected and responding correctly.
- NOT RESPONDING. There is no communication between the tablet and the computer.
- OVERRIDDEN. Another application has taken over control of the serial port.
- DRIVER OFF. The Intuos driver is turned off.

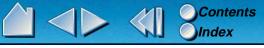

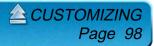

# **PULL-DOWN MENUS**

Use the pull-down menus to access additional custom settings options, a language selection menu, and online documentation. Help is available for most dialog boxes that appear when you make a menu selection—just click on the dialog box HELP... button for detailed information on settings and options.

| 💥 🛱 Wacom Tablet Properties |      |     |        |          |      |  |
|-----------------------------|------|-----|--------|----------|------|--|
| File                        | Edit | Add | Remove | Language | Help |  |

## FILE

The File menu contains the following options:

- SUMMARY.... Provides a summary of your current settings.
- **Exit.** Exits the control panel.

# EDIT

The EDIT menu contains the following options:

- **COPY SETTINGS TO....** Opens a dialog box where you can copy your customized settings to another tool or application. You can also access this dialog box by clicking on the COPY SETTINGS TO... tab button.
- RESET SETTINGS.... Opens a dialog box where you can reset your customized settings to their factory default values.
- **RENAME TOOL....** Opens a dialog box where you can assign custom names to your tools.
- **PREFERENCES....** Opens a dialog box where you can change general Intuos operating preferences, such as right or left-handed operation.

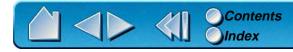

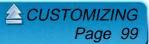

# ADD

The ADD menu contains the following options:

- **TABLET....** Opens a dialog box where you can add one or more tablets. Refer to <u>Installing Multiple Tablets</u> for information on adding multiple tablets.
- APPLICATION FOR CUSTOM SETTINGS.... Opens a dialog box where you can add an application to the APPLICATION LIST. This is also accessed by clicking on the ADD APPLICATION TO LIST... button. Refer to <u>Working with Application-Specific</u> <u>Settings</u> for more information.
- **TOOL TO CUSTOMIZE....** Opens a dialog box where you can add a tool to the control panel TOOL LIST. This is also accessed by clicking on the ADD TOOL TO LIST... button. Refer to <u>Adding a New Tool</u> for more information.

# REMOVE

The REMOVE menu contains the following options:

- **TABLET....** Opens a dialog box where you can remove one or more tablets from the control panel driver.
- **CUSTOM SETTINGS FOR APPLICATION....** Opens a dialog box where you can remove custom tool settings from an application.
- **CUSTOMIZED TOOL....** Opens a dialog box where you can remove customized tools.

*Note:* If only one item is available for a particular REMOVE menu option, the option will be dimmed. For example, if you have only one tool the CUSTOMIZED TOOL... option will be dimmed.

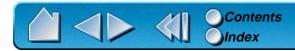

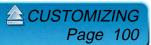

# LANGUAGE

The LANGUAGE menu allows you to switch between English and other installed languages. Typically, the language of the operating system is installed when you install the driver, but other languages can be specified during a custom install.

## HELP

The HELP menu contains the following options:

- **HELP....** Displays online Help.
- USER'S MANUAL.... Displays the Intuos User's Manual for Windows.
- GETTING STARTED.... Displays an overview of the control panel.
- DIAGNOSTICS.... Displays diagnostics information for your Intuos tablet and tool(s).
- ABOUT.... Displays information about the control panel and driver.

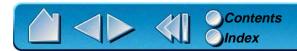

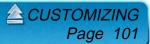

# **ADVANCED FEATURES**

You can use advanced features to further customize your Intuos Graphics Tablet System for the way you like to work.

ADVANCED TIP PRESSURE SETTINGS ADVANCED ERASER PRESSURE SETTINGS COPYING SETTINGS USING DUALTRACK ADVANCED MAPPING

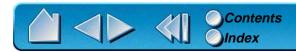

ADVANCED FEATURES Page 102

# **ADVANCED TIP PRESSURE SETTINGS**

To customize advanced tip pressure settings, from the TIP FEEL tab select MORE OPTIONS. The advanced options enable you to change the click pressure and pressure curve settings independently. (In the basic options display, these settings are adjusted simultaneously with the TIP PRESSURE FEEL slider.)

*Important:* The TIP PRESSURE FEEL slider overrides the advanced pressure settings. If you customize advanced settings, then drag the TIP PRESSURE FEEL slider, your advanced settings will be removed.

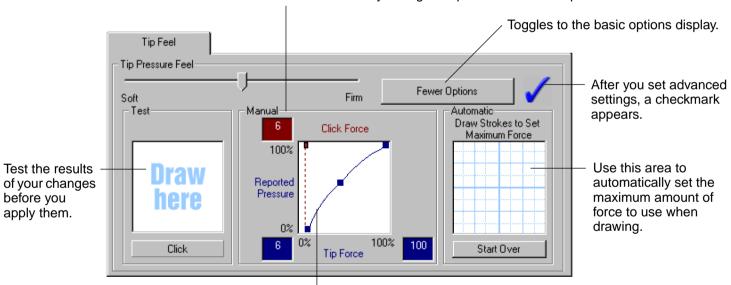

Use these controls to manually change the pressure curve shape.

The pressure curve graphically displays the relationship between force applied to your tool and pressure reported to an application.

ADVANCED FEATURES

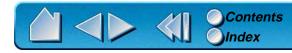

# **CLICK FORCE ADJUSTMENT**

The click force setting adjusts the amount of force required to generate a button click.

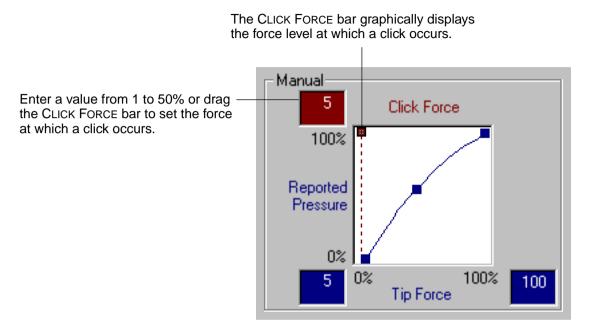

ADVANCED FEATURES

Page 104

**Note:** For optimal performance in graphics applications, set the click force and minimum tip force to the same value.

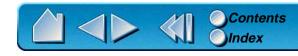

#### PRESSURE CURVE ADJUSTMENT

Changing the shape of the pressure curve will change the feel of the pen tip. A pressure curve that increases quickly makes the tip feel more sensitive to changes in force.

The control points at each end of the pressure curve set the minimum and maximum amount of force your pen or airbrush will respond to. If you have a soft touch and want to achieve full pressure without having to apply full force to your pen, decrease the maximum force level. You can apply less force to your pen and still have the effects of full pressure. The default for maximum force is 100%.

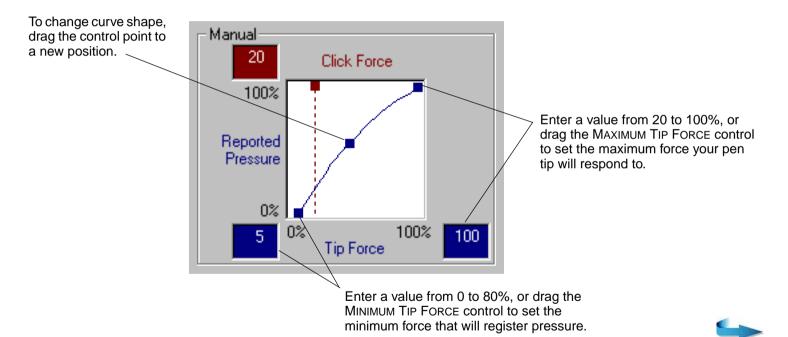

ADVANCED FEATURES

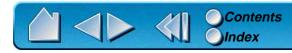

To automatically set the maximum force for the way you draw, click the START OVER button and draw several strokes in the drawing area. As you draw, the MAXIMUM TIP FORCE control moves, and the value in the edit box changes to reflect the peak pressure registered by your hand movements. To start over, click the START OVER button and begin a new drawing.

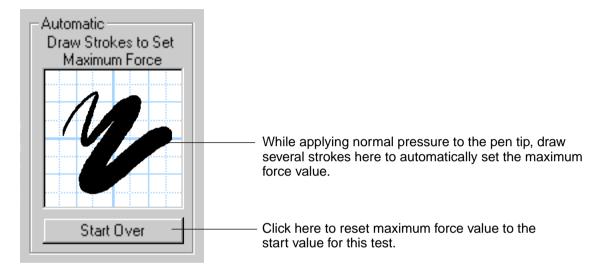

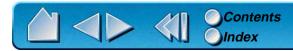

ADVANCED FEATURES

# **ADVANCED ERASER PRESSURE SETTINGS**

To customize advanced eraser pressure settings, select the ERASER FEEL tab and click on the MORE OPTIONS button. You work with the advanced eraser settings in the same manner as with the <u>Advanced</u> <u>Tip Pressure Settings</u>.

*Important:* The ERASER PRESSURE FEEL slider overrides the advanced pressure settings. If you customize advanced settings, then drag the ERASER PRESSURE FEEL slider, your advanced settings will be removed.

ADVANCED FEATURES

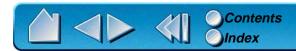

# **COPYING SETTINGS**

To copy settings to another tool or application choose the COPY SETTINGS TO... option from the EDIT menu, or click on the COPY SETTINGS TO... button. A dialog box is displayed where you can copy settings from one tool to another within the same application or between different applications. You can also copy settings between different types of Intuos tools.

*Note:* For dissimilar tools (such as a pen and a 4D Mouse), only those settings common to both tools (such as mapping settings) can be copied. However, if you are working with multiple Intuos tools of the same type, any or all settings can be copied between them.

🗠 ADVANCED FEATU

|                                           | Copy Settings |                 |                              |    | ×   |
|-------------------------------------------|---------------|-----------------|------------------------------|----|-----|
| Choose from where settings will be copied | Copy From:    |                 |                              |    | _   |
|                                           |               | Tablet:         | Intuos 9x12                  |    | - I |
|                                           |               | Application:    | Photoshp                     |    | -   |
|                                           |               | Tool            | Intuos Pen                   |    | -   |
|                                           |               | Tab Setting(s): |                              |    |     |
|                                           |               |                 | Double Click<br>Tool Buttons |    |     |
| Select where settings will be copied to.  | Copy To:      |                 |                              |    |     |
|                                           |               | Tablet(s):      | Intuos 9x12                  |    |     |
|                                           | °d i          | Application(s): | PClassic<br>All Other Apps   |    |     |
|                                           | 1             | Tool(s):        | Airbrush                     |    |     |
|                                           |               |                 |                              |    |     |
|                                           | Help          | Car             | icel                         | OK |     |
|                                           |               |                 |                              |    | _   |

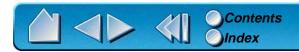

# **USING DUALTRACK**

All Intuos tablets (except the 4x5 tablet) support the concurrent use of two Intuos tools on a tablet. This feature is called DualTrack.

DualTrack will function according to how an application implements support for two input tools. In some applications, two-handed input is used to rotate, size, and position an object by controlling two handles on the object simultaneously.

In applications that do not support positional data from two Intuos tools, the first tool placed on the tablet will control the screen cursor and the second tool will function as a Button Box. If you are using a graphics program, for example, you can set one of the 4D Mouse buttons to simulate the SHIFT key to constrain lines while drawing. If you place the 4D Mouse on the tablet's active area while using the pen, the 4D Mouse will not control the screen cursor—only the buttons will function. If you press the 4D Mouse button assigned to the SHIFT function while drawing with the Intuos Pen, the line will be constrained as long as the 4D Mouse button is pressed.

*Note:* DualTrack is the default setting for the tablet. When STANDARD MODE is selected in the TABLET MODE or CONNECTION tab, DualTrack is on.

ADVANCED FEAT

Page 109

Visit our web site for a list of applications that support DualTrack. See Product Information.

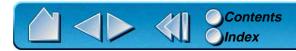

# **ADVANCED MAPPING**

The ability to adjust basic mapping features is sufficient for most users. However, if your work demands a high degree of flexibility, you can have additional control over your tablet to display settings by clicking on the ADVANCED MAPPING... button (located on the MAPPING tab) to display the ADVANCED MAPPING dialog box. Here, you can define multiple different tablet to screen mappings.

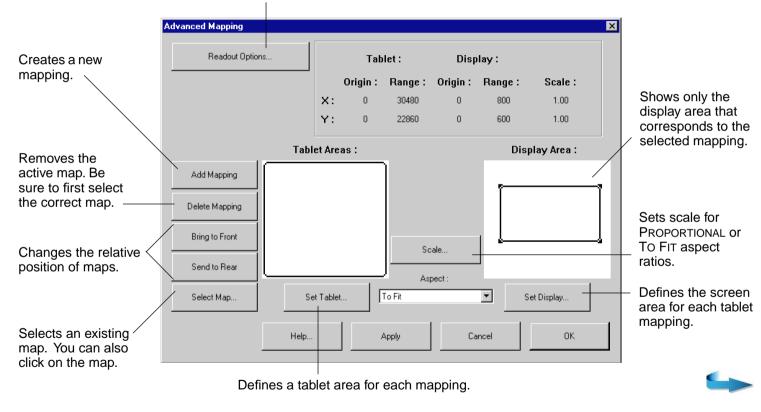

Changes units, origin, and range or size displayed in the status bar.

ADVANCED FEATURES

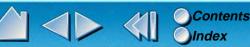

Before you begin, verify that you have selected the correct application and tool for which you want to create advanced mappings. Then plan your mapping area(s). For example, you may want to define a small area for navigation, and a larger one for drawing.

For best results, patiently complete each of the following steps:

1. Set preferences by clicking on the READOUT OPTIONS... button. From the READOUT OPTIONS dialog box, select an option from each pull-down menu. Click OK to confirm your selections.

| Measurement units can<br>be in inches, cm, points,<br>or counts. Counts are<br>lines of tablet resolution<br>or screen pixels. | Readout Options Units: | Counts                                         | ×                |                                                                                                    |
|----------------------------------------------------------------------------------------------------|------------------------|------------------------------------------------|------------------|----------------------------------------------------------------------------------------------------|
| Starting point where<br>measurements originate,<br>from upper left or lower<br>left corner.                                    | Origin:                | Upper Left Origin / Range Origin / Size Cancel | •<br>•<br>•<br>• | Coordinates of the origin<br>and the diagonal corner.<br>Coordinates of the origin<br>and the height and width<br>of the area. |

2. Select the tablet mapping to define. The mapping numbers are displayed in the top left corner of each tablet area graphic. If multiple tablet mappings have been defined, click inside the tablet area you want to select or click on the SELECT MAP... button and type the number of the mapping you want to select.

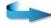

Page

ADVANCED FEATURES

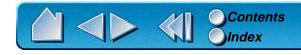

- Define the size of the tablet area by dragging the handles of the selected tablet area. Then click and drag the tablet area to the desired position. For more precise control in selecting the tablet area, click the SET TABLET... button to access the <u>Portion of Tablet</u> dialog box. There, you can define the tablet area in a variety of ways.
- 4. From the ASPECT pull-down menu, select an option. These options work similarly to normal mapping. If you choose PROPORTIONAL or TO FIT, you can set an exact scale factor.

| Aspect :     |   |
|--------------|---|
| To Fit       | - |
| Proportional |   |
| To Fit       |   |
| Mouse Mode   |   |

• **Proportional.** Maintains the correct vertical and horizontal proportions. However, the drawing may display larger or smaller on the screen. To set the scale, click the SCALE... button. In the SET SCALE FACTOR dialog box, enter a value to define the tablet to screen ratio. For example, a scale factor of 2 will make two inches on the tablet equal to one inch on the screen.

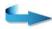

Page 112

ADVANCED FEATURES

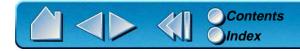

- **To Fit.** Maps the selected tablet area to the selected screen area. The scale and the vertical and horizontal proportions are not maintained. To set the scale, click the SCALE... button. In the SET SCALE FACTOR dialog box, enter values to define the tablet to screen ratios for the x and y axes. The ratio between x- and y-scale factor indicates how much a traced image will be distorted by the mapping relationship between tablet and screen. For example, an x-scale factor of 2 makes two inches on the tablet's x axis equal to one inch on the screen's x axis. A y-scale factor of 3 makes three inches on the tablet's y axis equal to one inch on the screen's y axis.
- *Mouse Mode.* Sets the area to position the screen cursor in Mouse Mode.
- 5. Define the size of the display area by dragging the handles of the selected display area. Then click and drag the display area to the desired position. For more precise control in selecting the display area, click the SET DISPLAY... button to access the <u>Portion of Display</u> dialog box. There, you can define the display area in a variety of ways.
- 6. To create additional tablet mappings, click on the ADD MAPPING button. A new mapping is created with the entire tablet area mapped to the entire display area. Repeat the above steps to size and position the tablet and display areas for each mapping you add.

If you define overlapping tablet areas, the tablet area with a lower number will always be above (in front of) the areas with a higher number and will have precedence for positioning the pointer on the screen. Use the BRING TO FRONT and SEND TO REAR buttons to change the relative positions of the maps. For example, if you have created multiple mappings, SEND TO REAR will move a selected mapping to the "bottom" of the stack.

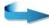

Page 113

ADVANCED FEATURES

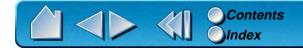

7. Click OK to confirm your changes and close the dialog box.

To exit the dialog box without making changes, click CANCEL.

#### Notes:

- To remove a mapping, select the mapping to be removed and click on the DELETE MAPPING button. To quickly remove all advanced mappings from a tool, in the MAPPING tab, click RESET TAB TO DEFAULTS for that particular application and tool. This also resets all MAPPING tab settings to defaults.
- The advanced mapping settings used for mapping 1 are the settings that will appear under the MAPPING tab.
- <u>Copying Settings</u> enables you to use your advanced mapping settings for other tools and applications as well.

ADVANCED FEATURES

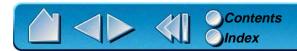

# **HAVING TROUBLE?**

Most of the time your tablet will work flawlessly. But if you are having trouble, Wacom recommends you do the following:

- 1. Refer to the troubleshooting procedures described in this chapter.
- 2. Look in the troubleshooting tables. Your problem may be described there and you can try the solution offered.
- 3. Open the Intuos Readme file for late-breaking information.
- 4. If you are having a compatibility conflict between Intuos and a new hardware or software product, it may be helpful to download a new Wacom tablet software driver. Wacom periodically updates the software driver to maintain compatibility with new products. See <u>Who to Call</u> for your region.
- 5. Check the FAQs (Frequently Asked Questions) on the Wacom web site for your region. See <u>Who to Call</u>.
- 6. If you have tried the suggestions in this manual and still cannot resolve the problem, then contact Wacom for Technical Support.

TROUBLESHOOTING TROUBLESHOOTING TABLES CONTACTING TECHNICAL SUPPORT

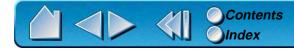

# TROUBLESHOOTING

If the Wacom Tablet driver failed to load properly, first perform the recommended action in the error message on your screen. If that does not solve the problem, perform the troubleshooting tests for your tablet or tool(s).

## TESTING SERIAL TABLETS TESTING USB TABLETS TESTING YOUR INTUOS TOOLS

## **TESTING SERIAL TABLETS**

Make sure your Intuos tablet is properly connected and that power is on to both your computer and tablet.

- 1. *Check power to the tablet.* You should see the tablet's orange status LED whenever the tablet cable is connected to AC power, the power switch is turned on, and your AC power adaptor is plugged in. If not, try the following:
  - Make sure the AC power adaptor is securely connected to the tablet cable.
  - Make sure the AC power supply is plugged into an active outlet.
  - Make sure the tablet is turned on (12x12 and larger tablets).

*Important:* Use only the AC adaptor that came with Intuos. Other adaptors may cause damage to your tablet.

If the orange status LED did not come on, you may have a defective tablet or power supply. See <u>Contacting Technical Support</u>.

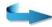

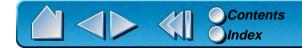

- 2. **Check the serial connection.** Open the Wacom control panel to the CONNECTION tab. It should indicate that the tablet is responding. If not, make sure that the tablet cable (and adaptor cable, if used) is properly connected to an active serial communication port.
- Check the pen. Press the pen tip against the surface of the tablet. The status LED on the tablet should turn from orange to green. Now, without applying pressure to the pen tip, press the side switch. The status LED should again turn from orange to green. If not, you may have a defective pen or tablet. See <u>Contacting Technical Support</u>.

# **TESTING USB TABLETS**

Make sure your computer is turned on, the operating system has finished loading, and Intuos is properly connected to an active USB port. Then try the following tests:

 Check the tablet. If the LED is on, Intuos is working and has been registered as a USB device. Move your Intuos tool across the tablet surface; if the screen cursor moves, your tablet and driver software are working. If the screen cursor does not move, run SETUP from your Intuos CD and reinstall the Intuos driver software.

If the LED is off:

- Make sure all USB cables are securely connected to an active USB port. Intuos requires that you connect to a primary USB port (located directly on your computer) or to a powered USB hub.
- Connect Intuos into a different USB port or try connecting to the USB port on another computer.
- Run the SETUP program on your Intuos CD to reinstall the Intuos driver software.
- Make sure your computer is USB ready. See <u>Verifying Your Computer is USB Ready</u>.

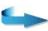

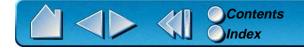

2. **Check the pen.** Move your Intuos Pen across the active area of the tablet; the screen cursor should move in the corresponding direction on your monitor. Press the pen tip against the tablet surface. The status LED on the tablet should turn from orange to green. Now, without applying pressure to the pen tip, press the side switch. The status LED should again change from orange to green. Turn the pen over and press the eraser against the surface of the tablet; the status LED should change from orange to green. If not, you may have a defective pen or tablet. See <u>Contacting Technical Support</u>.

## Verifying Your Computer is USB Ready

Intuos USB tablets require Windows 98 or 2000. Many PCs that shipped with Windows 95 have the USB port disabled in the BIOS. If you upgraded to Windows 98 or 2000, verify that the USB ports are enabled in the BIOS and that all necessary system software has been installed. Refer to your system documentation or contact your system manufacturer for information on enabling USB support for your computer.

Run the USB Ready utility located on the Intuos CD-ROM to check if your system is USB ready.

If your system is not USB ready, correctly configure your USB port and install the necessary USB system software, then restart your computer. The NEW HARDWARE FOUND dialog should appear and you can continue with the Intuos installation.

Always be sure your tablet is plugged directly into your computer or into a powered USB hub.

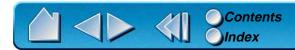

## **TESTING YOUR INTUOS TOOLS**

From the Wacom control panel's HELP menu, select DIAGNOSTICS... to open the DIAGNOSTICS dialog box. The tablet driver version, tablet hardware and connection, and pointing device information is shown.

## TESTING A PEN OR AIRBRUSH TESTING A 4D MOUSE OR LENS CURSOR

## Testing a Pen or Airbrush

- 1. While observing the POINTING DEVICE INFO column, bring your Intuos tool within proximity of the tablet. A value for proximity, the device name, device type, and a device serial number should be displayed.
- 2. Move your tool along the tablet surface. The X and Y DATA values should change to reflect the tool position.
- 3. Test your Intuos Pen or Airbrush buttons. The tablet's status LED should change color from orange to green each time you click with the tool tip, press the side switch, or press the tool's eraser to the tablet.
  - Click on the tablet surface with the tool tip—the SWITCHES state and PRESSURE value should change. (PRESSURE should change from approximately 0% with no pressure applied to approximately 100% when full pressure is applied.)
  - Next, press the side switch without pressing the tip to the tablet—the SWITCHES state should change. (For the Intuos Pen, do this for both positions of the DuoSwitch.)

PenTip = 1, DuoSwitch (lower position) = 2, DuoSwitch (upper position) = 3, Eraser = 1AirbrushTip = 1, Side Switch = 2, Eraser = 1

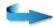

Page 119

A HAVING TROUBLE

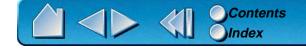

- Then press the tool's eraser to the tablet—the SWITCHES state and PRESSURE value will change. (PRESSURE should change from approximately 0% with no pressure applied to approximately 100% when full pressure is applied.)
- For the airbrush, move the fingerwheel forward—the WHEEL value should decrease to a value of approximately 0 when the fingerwheel is all the way forward. Move the fingerwheel backward—the WHEEL value should increase to approximately 1000 when the fingerwheel is all the way back.
- 4. Test tilt for the x-axis by moving the Intuos Pen or Airbrush from a vertical position toward the right; the X TILT value should change from approximately 0 to +60 (0 to +50 for Intuos 4x5 tablets). Now move the tool to the left of vertical; the X TILT value should change from approximately 0 to -60 (0 to -50 for Intuos 4x5 tablets).
- Test tilt for the y-axis by moving the Intuos Pen or Airbrush from a vertical position toward the bottom of the tablet; the Y TILT value should change from approximately 0 to +60 (0 to +50 for Intuos 4x5 tablets). Now move the tool toward the top of the tablet; the Y TILT value should change from approximately 0 to -60 (0 to -50 for Intuos 4x5 tablets).

A HAVING TROUBLE:

Page 120

6. When you are done, click on the CLOSE button to exit the dialog box.

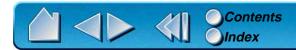

## Testing a 4D Mouse or Lens Cursor

1. Test the buttons on your 4D Mouse or Lens Cursor by clicking each button. The tablet's status LED should change color, and the SWITCHES state should change for each button you click.

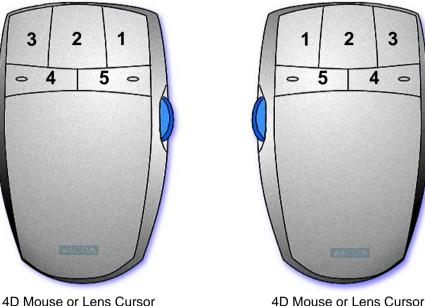

D Mouse or Lens Cursor (set for left-handed use) D Mouse or Lens Cursor (set for right-handed use)

A HAVING TROUBLE?

- 2. If you are testing a 4D Mouse, move the thumbwheel to the front, center, and rear positions. The WHEEL status should change from approximately -1000 to +1000, with a center value of zero.
- 3. If you have a 4D Mouse, rotate it on the tablet. The ROTATION value should change to reflect your movement.
- 4. When you are done, click on the CLOSE button to exit the dialog box.

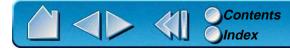

# **TROUBLESHOOTING TABLES**

If you encounter problems with your Intuos tools or tablet, refer to the following tables. Your problem may be described here, and you can try the solution offered. Be sure you refer to the Readme file for the latest troubleshooting information.

SERIAL TABLET PROBLEMS USB TABLET PROBLEMS GENERAL PROBLEMS WINDOWS-SPECIFIC PROBLEMS APPLICATION-SPECIFIC PROBLEMS

#### SERIAL TABLET PROBLEMS

| The computer does not have an available serial port. | Remove an existing peripheral serial device and any associated device drivers for that hardware, or add an additional serial port. Then install Intuos.                                                                                                    |
|------------------------------------------------------|----------------------------------------------------------------------------------------------------|
| The tablet power light is off.                       | Make sure you are using the AC power adaptor that came with your tablet. It should be plugged into an active wall outlet and securely connected to the Intuos tablet cable. Be sure your computer is off before disconnecting or connecting your tablet. Refer to <u>Serial Tablet</u> Installation for instructions. If you have a 12x12 or larger tablet, be sure you have turned the power switch on. If the tablet's power light still does not turn on, you may have a defective power adaptor or tablet (see <u>Contacting Technical Support</u> ). |

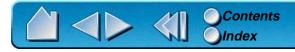

| The Intuos tool buttons do not<br>work and the screen cursor will<br>not move.    | Open the Wacom control panel and go to the CONNECTION tab. Verify<br>that TABLET DRIVER ON is checked. If not, use your mouse to select it.<br>If you do not have a mouse attached to your computer, use the TAB<br>key to select the checkbox and then press the spacebar to toggle the<br>driver on. |
|-----------------------------------------------------------------------------------|----------------------------------------------------------------------------------------------------|
| USB TABLET PROBLEMS                                                               |                                                                                                    |
| The computer does not have<br>an available USB port.                              | Check if there is an available USB port on a powered USB hub.<br>If none are available you will need to add a powered USB hub.                                                                                                    |
| The tablet status LED is off.                                                     | Your computer must be USB ready (see <u>Verifying Your Computer is</u> <u>USB Ready</u> ).                                                                                                    |
|                                                                                   | Verify that the tablet's USB cable is plugged into a primary USB port (directly into your computer) or into a powered USB hub. Make sure the hub is connected to an active USB port. Refer to <u>Testing USB</u> <u>Tablets</u> for instructions.                                                      |
|                                                                                   | Run SETUP from the Intuos CD and reinstall the Intuos driver software.                                                                                                    |
| The tablet status LED is on but your Intuos tool does not move the screen cursor. | Run SETUP from the Intuos CD-ROM and reinstall the Intuos driver software.                                                                                                    |

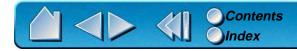

## **GENERAL PROBLEMS**

| The 4D Mouse or Lens Cursor                                                                                                  | Open the Wacom control panel and go to the TOOL BUTTONS tab for                                                                                                    |
|----------------------------------------------------------------------------------------------------|----------------------------------------------------------------------------------------------------|
| buttons work but the screen                                                                                                  | your 4D Mouse or Lens Cursor. Make sure the USE BUTTONS ONLY                                                                                                    |
| cursor will not move.                                                                                                    | checkbox is deselected.                                                                                                    |
| The Intuos Pen or Airbrush                                                                                                   | Open the Wacom control panel and go to the tool's TIP FEEL tab.                                                                                                    |
| selects everything, will not stop                                                                                            | Move the TIP PRESSURE FEEL slider toward FIRM, or select the MORE                                                                                                    |
| drawing.                                                                                                    | OPTIONS button and increase the CLICK FORCE setting.                                                                                                    |
| The eraser selects everything or will not stop erasing.                                                                      | Open the Wacom control panel and go to the ERASER FEEL tab. Move<br>the ERASER PRESSURE FEEL slider toward FIRM, or select the MORE<br>OPTIONS button and increase the CLICK FORCE setting.        |
| There is a delay at the<br>beginning of pen strokes when<br>using the Intuos Pen or<br>Airbrush for drawing or<br>selecting. | Try decreasing the DOUBLE-CLICK DISTANCE or increasing the double-<br>click speed (see <u>Adjusting Double-Click</u> ). If that does not work, try<br>unchecking the DOUBLE-CLICK ASSIST checkbox. |
| You have to press hard with                                                                                                  | Open the Wacom control panel and go to the tool's TIP FEEL tab.                                                                                                    |
| the Intuos Pen or Airbrush                                                                                                   | Move the TIP PRESSURE FEEL slider toward SOFT, or select the MORE                                                                                                    |
| when clicking or drawing.                                                                                                    | OPTIONS button and decrease the CLICK FORCE setting.                                                                                                    |

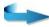

A HAVING TROUBLE? Page 124

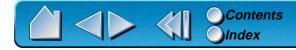

| The Intuos Pen or Airbrush tip does not function.                  | Make sure the status LED changes from orange to green when the tip is pressed. If it does not, you may have defective hardware (see <u>Troubleshooting</u> ).                                                                        |
|--------------------------------------------------------------------|----------------------------------------------------------------------------------------------------|
|                                                                    | Check the control panel's TOOL BUTTONS tab and verify that the tip is assigned to a LEFT-CLICK function.                                                                                                    |
| The side switch does not work.                                     | Be sure you press the side switch when the pen tip is in proximity—do this without pressing down on the pen tip.                                                                                                    |
|                                                                    | From the Wacom control panel, verify that the side switch is set to the proper function for the application and tool that you are using.                                                                                             |
|                                                                    | Make sure the tablet status LED changes from orange to green when you press the side switch. If it does not, you may have defective hardware (see Troubleshooting).                                                                  |
| Changing the function settings for the Intuos tools has no effect. | Make sure that you change the settings for the tool and the application that you are using. See <u>Working with Multiple Tools</u> and <u>Working with Application-Specific Settings</u> .                                           |
| The screen cursor jumps back.                                      | When your Intuos tool is not in use, place it in the pen stand or some location near the tablet, but not on the tablet. Leaving your tool on the tablet may interfere with screen cursor positioning when using other input devices. |
|                                                                    |                                                                                                    |

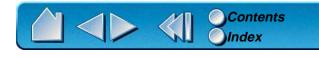

| When using the tablet the screen cursor is very erratic or jumps around.                                                                                                    | <ul> <li>Certain monitor settings can generate RF noise that interferes with the tablet. If you notice screen cursor jitter, try the following:</li> <li>Move the tablet about 12 inches away from the monitor.</li> <li>Change the refresh rate or monitor resolution.</li> <li>You can also set the tablet to operate at a different frequency by selecting SINGLE MODE. For serial tablets this option is located on the CONNECTION tab. For USB tablets it is located on the TABLET MODE tab.</li> </ul>                          |
|----------------------------------------------------------------------------------------------------|----------------------------------------------------------------------------------------------------|
| Cannot move the cursor where<br>you want to on the screen, or<br>the line you are drawing does<br>not line up with the location of<br>the pointer in paint<br>applications. | Open the Wacom control panel and go to the MAPPING tab. Verify that<br>PEN MODE is selected and that the DISPLAY AREA is set to ENTIRE<br>DISPLAY for the selected tool and application. If this does not help,<br>click on the RESET TAB TO DEFAULTS button to reestablish tablet to<br>screen mapping.<br>If this does not work, open the Windows folder and delete the<br>WACOM.DAT file. Then restart your computer. When the tablet driver<br>loads, it will create a new preferences file with the factory default<br>settings. |

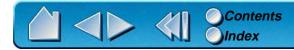

## WINDOWS-SPECIFIC PROBLEMS

| Double-clicking is difficult.                                                                                                  | Be sure you are quickly tapping the tablet twice in the same place on the tablet's active area. Wacom recommends using the side switch to double-click (review the techniques in <u>Clicking</u> ).                                                                                  |  |
|----------------------------------------------------------------------------------------------------|----------------------------------------------------------------------------------------------------|--|
|                                                                                                    | Try increasing the DOUBLE-CLICK DISTANCE or reducing the double-<br>click speed (see <u>Adjusting Double-Click</u> ).                                                                                                    |  |
|                                                                                                    | Try using a lighter TIP PRESSURE FEEL (see <u>Adjusting Tip Feel</u> ).                                                                                                    |  |
| After changing right- and left-<br>handed settings in the Mouse<br>control panel, the pen tip no<br>longer functions properly. | This will reverse the right and left button settings on your Wacom tools.<br>Restart Windows for your Wacom tool settings to be correctly<br>recognized.                                                                                                    |  |
| In Windows 95 or 98, your<br>Intuos tool does not function<br>inside a full screen DOS<br>window.                              | You must use a mouse when working in a full screen DOS window.                                                                                                    |  |
| After pressing CTRL+ALT+DEL,<br>the screen cursor cannot be<br>controlled with your Intuos<br>tool.                            | When the CLOSE PROGRAM dialog box (Windows 95 or 98) or the TASK<br>MANAGER (Windows 2000) is active, the Wacom tablet will not work.<br>Use your mouse or keyboard to continue. When this dialog box is<br>closed, you can again use your Intuos tool to control the screen cursor. |  |

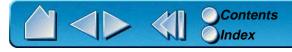

| Windows 98. When working<br>with multiple monitors, the<br>screen cursor positioning is<br>incorrect after moving into the<br>unmapped area of the virtual<br>desktop. | On a multiple monitor system, the tablet is mapped to the virtual desktop (a rectangular area covering all monitors). In the Wacom control panel's PORTION OF DISPLAY dialog box, the screen rectangle represents the entire virtual desktop.                                                                                                    |
|----------------------------------------------------------------------------------------------------|----------------------------------------------------------------------------------------------------|
|                                                                                                    | If your video display areas do not form a rectangle because they are<br>different sizes or they are not evenly aligned, the screen cursor<br>positioning will be incorrect after moving into the unmapped area of the<br>virtual desktop. To reestablish the correct screen cursor position, lift<br>your Intuos tool out of tablet proximity and bring it back into proximity<br>over an area of the tablet that is mapped to a display area. |
| Windows NT 4.0. Application-<br>specific settings do not work<br>correctly or blue screen crash<br>occurs.                                                             | You must update the operating system with Service Pack 3 (SP3) or<br>later in order for application-specific settings to work correctly.<br>Running your Intuos tablet software on a Windows NT 4.0 system that<br>is not updated to SP3 may cause you to experience a blue screen<br>crash.                                                                                                    |

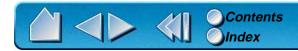

## **APPLICATION-SPECIFIC PROBLEMS**

| Painter 5.5 Web Edition.<br>When drawing with a<br>pressure-sensitive tool, the<br>pressure may intermittently                                                       | This can occur after repeated switching between multiple images or functions. A patch is available to fix this problem and can be downloaded from the Web at: http://www.metacreations.com/downloads/                                                                    |  |
|----------------------------------------------------------------------------------------------------|----------------------------------------------------------------------------------------------------|--|
| jump to full pressure.                                                                                                    | From the download page, select Painter as the product, Patches/<br>Updates as the type, and Windows as the platform. Instructions for<br>download and installation of the Provisional Painter 5.5/WIN Pressure<br>Bug Fix (download filename Asi32_12.zip) are provided. |  |
| Painter. Versions of Painter<br>older than V5.0.3 (running on<br>Windows 95, 98, or NT) may<br>have intermittent problems<br>with pressure not functioning.          | Upgrade to Painter V5.0.3 or greater.                                                                                                    |  |
| Expression. Versions of<br>Expression older than V1.0.5<br>(running on Windows 95, 98,<br>or NT) may have intermittent<br>problems with pressure not<br>functioning. | Upgrade to Expression V1.0.5 or greater.                                                                                                    |  |

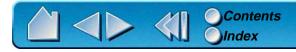

# **CONTACTING TECHNICAL SUPPORT**

If you have a problem with your Wacom tablet, first check <u>Installation</u> and <u>Having Trouble?</u> to be sure the tablet is installed correctly. If you cannot find the answer in this manual, you may find updated information about your problem in the Readme file located on the Intuos CD-ROM. For information on accessing Wacom's 24-hour automated online support and for a directory of Wacom Technical Support numbers, see <u>Who to Call</u> for your region.

## LINKING TO THE WEB PAGE

Answers to frequently asked questions and troubleshooting tips can be found on the appropriate web site for your area in <u>Who to Call</u>.

### **PRE-CONTACT CHECKLIST**

You might want to print a copy of this page for reference. When you call, you should be at your computer with the following information available:

- This manual.
- □ Tablet serial and model number. (Look on the bottom of the tablet.)
- Driver version number. (See the Intuos CD-ROM or Wacom control panel <u>Diagnostics</u> dialog box.)

A HAVING TROUBL

- □ The make and model of your computer, and operating system version.
- □ A list of peripheral devices attached to your computer.
- □ The exact wording of any error message that appeared on your screen.
- □ What happened and what you were doing when the problem occurred.
- □ How you tried to solve the problem.

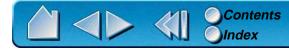

# WHO TO CALL

If you think your Wacom tablet is not working properly, contact the Wacom support staff for the area where your product was purchased. If you have a modem, you can download the latest software drivers from the Internet.

USA, CANADA, CENTRAL AND SOUTH AMERICA EUROPE, MIDDLE EAST AND AFRICA JAPAN ASIA PACIFIC (ENGLISH)

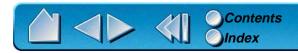

AVING TROUBLE?

# USA, Canada, Central and South America

Contact your local distributor, or:

| Worldwide Web:      | http://www.wacom.com/productsupport | 24-hour Technical Support information:<br>FAQs—Frequently Asked Questions and<br>answers. |
|---------------------|-------------------------------------|-------------------------------------------------------------------------------------------|
|                     |                                     | Software updates.                                                                         |
|                     |                                     | Email support.                                                                            |
| Anonymous FTP Site: | ftp.wacom.com/pub/drivers           | Software updates.                                                                         |
| Phone:              | ++1-360-896-9833                    | Technical Support. (English)<br>(Normal business hours, Pacific Time)                     |
| FAX:                | ++1-360-896-9724                    | Technical Support. (English)                                                              |
| Internet Email:     | support@wacom.com                   | Automated mailback support. (English)                                                     |
| Fast FAX:           | 1-800-922-7590 (USA and Canada)     | Automated support and sales information.<br>(English)                                     |

*To purchase parts and accessories,* call toll-free: 1-888-884-1870 (USA and Canada only) or visit Wacom's web site at http://www.wacom.com/wacomdirect/ (USA only). Outside of the USA and Canada, please contact your local dealer or distributor.

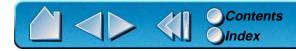

# Europe, Middle East and Africa

Contact your local distributor, or:

| Worldwide Web:           | http://www.wacom.de   | Software updates, Online support database. |
|--------------------------|-----------------------|--------------------------------------------|
| Anonymous FTP Site:      | ftp.wacom.de/pub      | Software updates.                          |
| Phone (Austria):         | ++43-(0)1-599 142 001 | Technical Support.                         |
| Phone (Belgium):         | ++32-(0)2-713 38 10   | Technical Support.                         |
| Phone (France):          | ++33-(0)1-69 32 49 31 | Technical Support.                         |
| Phone (Germany):         | ++49-(0)69-66 568 517 | Technical Support.                         |
| Phone (Italy):           | ++39-(0)2-45 28 1303  | Technical Support.                         |
| Phone (Netherlands):     | ++31-(0)20-581 3970   | Technical Support.                         |
| Phone (Switzerland):     | ++41-(0)1-342 0458    | Technical Support.                         |
| Phone (United Kingdom):  | ++44-(0)207-341 5521  | Technical Support.                         |
| Phone (other countries): | ++31-(0)20-581 3917   | Technical Support.                         |
| FAX:                     | ++49-(0)911-9339 1844 | Technical Support.                         |
| Internet Email:          | support@wacom.de      | Technical Support.                         |

*To purchase parts and accessories,* please contact your local dealer or distributor. You can also contact Technical Support using the appropriate number for your region.

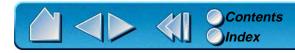

## Japan

Contact your local distributor, or:

| Worldwide Web:  | http://tablet.wacom.co.jp | Software updates and information. (Japanese) |
|-----------------|---------------------------|----------------------------------------------|
| Phone:          | ++81-(0)3-3371-1583       | Technical Support. (Japanese)                |
| FAX:            | ++81-(0)3-3371-1468       | Technical Support. (Japanese)                |
| Internet Email: | tablet@wacom.co.jp        | Technical Support and sales. (Japanese)      |

To purchase parts and accessories, please contact your local dealer or distributor.

# Asia Pacific (English)

Contact your local distributor, or:

| Worldwide Web:  | http://tablet.wacom.co.jp/asia-pacific | Software updates and information. (English) |
|-----------------|----------------------------------------|---------------------------------------------|
| Phone:          | ++81-(0)3-3371-1583                    | Technical Support. (English)                |
| FAX:            | ++81-(0)3-3371-1468                    | Technical Support. (English)                |
| Internet Email: | asia-pacific@wacom.co.jp               | Technical Support and sales. (English)      |

To purchase parts and accessories, please contact your local dealer or distributor.

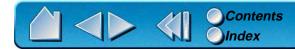

# **APPENDICES**

This section contains information on working with multiple tablets and working with AutoCAD. You will also find product specifications, a listing of available parts and accessories, and license and warranty information.

INSTALLING MULTIPLE TABLETS WORKING WITH AUTOCAD PRODUCT SPECIFICATIONS PARTS AND ACCESSORIES LICENSE AND WARRANTIES

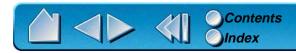

APPENDICES Page 135

# **INSTALLING MULTIPLE TABLETS**

If multiple Wacom tablets are installed on a single computer when the Wacom control panel is opened, a TABLET LIST is displayed above the APPLICATION LIST. The TABLET LIST contains an icon for each installed tablet, and allows you to select the tablet for which your changes will apply.

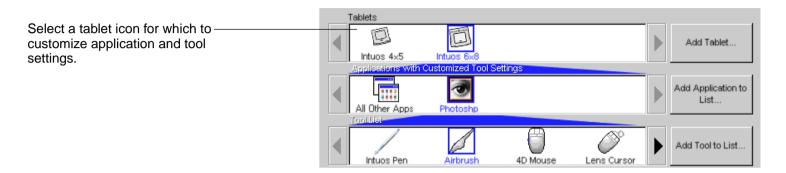

To add a new tablet, connect it to your computer.

- For USB tablets, the system searches the USB ports. When the new tablet is found, it is automatically initialized. Note that you may be prompted to insert your Intuos CD-ROM into the CD-ROM drive.
- For serial tablets, if your Windows system supports "plug and play", the system searches the serial
  ports. If the new tablet is found, it is automatically initialized. Otherwise, from the control panel's ADD
  menu, choose TABLET.... When the Add Tablet dialog box appears, click the ADD SERIAL... button and
  follow the prompts.

Page 136

• If multiple tablets are installed, the tablet used to open the Wacom control panel is selected as the default tablet.

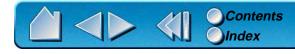

# WORKING WITH AUTOCAD

AutoCAD for Windows can support the Intuos tablet as a System Pointing Device or as a Wintab Compatible Digitizer. By default, AutoCAD is configured to use Intuos as a System Pointing Device. If you will be using Intuos with tablet menus or to digitize drawings to proper scale, you will need to follow the procedures below.

## **CONFIGURING FOR A WINTAB COMPATIBLE DIGITIZER**

#### For AutoCAD Release 2000:

- 1. Start AutoCAD. From the DRAWING EDITOR, open the TOOLS menu and select OPTIONS.
- 2. From the OPTIONS window, select the SYSTEM tab.
- 3. Under CURRENT POINTING DEVICE, select the Wintab compatible digitizer option.
- 4. Decide from which device AutoCAD will accept input. Choose an option from the ACCEPT INPUT FROM section:
  - **DIGITIZER ONLY.** The AutoCAD drawing editor only accepts input from Intuos.
  - DIGITIZER AND MOUSE. The AutoCAD drawing editor accepts input from both Intuos and your mouse.
- 5. Click OK to close the OPTIONS window.

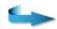

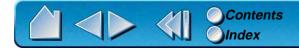

#### For AutoCAD Release 14:

- 1. Start AutoCAD. From the DRAWING EDITOR, open the TOOLS menu and select PREFERENCES.
- 2. From the PREFERENCES window, select the POINTER tab.
- 3. From the list of available digitizers, select the Wintab compatible digitizer option.
- 4. Click on SET CURRENT to activate the selection.
- 5. Decide from which device AutoCAD will accept input. Choose an option from the ACCEPT INPUT FROM section:
  - **DIGITIZER ONLY.** The AutoCAD drawing editor only accepts input from Intuos.
  - **DIGITIZER AND MOUSE.** The AutoCAD drawing editor accepts input from both Intuos and your mouse.
- 6. Click OK to close the PREFERENCES window.

#### For AutoCAD Release 13:

- 1. Start AutoCAD. From the DRAWING EDITOR, open the OPTIONS menu and select CONFIGURE.
- 2. From the CONFIGURATION window, select option #4 CONFIGURE DIGITIZER. Type Y to select another digitizer.
- 3. From the list of available digitizers, type the number of the Wintab Compatible Digitizer. Type 0 (zero) to exit the drawing editor. Then type Y to keep the configuration changes.
- 4. Decide from which device AutoCAD will accept input. From the DRAWING EDITOR, open the OPTIONS menu and select PREFERENCES. Select the SYSTEM tab and choose an option from the DIGITIZER INPUT section.
  - **DIGITIZER.** The AutoCAD drawing editor only accepts input from Intuos.
  - **DIGITIZER/MOUSE.** The AutoCAD drawing editor accepts input from both Intuos and your mouse.

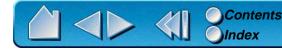

## **CONFIGURING TABLET MENUS AND SCREEN POINTING AREAS**

A screen pointing area is a rectangular region on the tablet surface where the tablet acts like a system mouse. When the pointer is within a screen pointing area, the tablet can access windows, menus, and other applications outside AutoCAD's drawing area. You can configure both a fixed and floating screen pointing area.

Before you configure the tablet, its entire surface is the fixed screen pointing area. AutoCAD recommends that you change the size of the fixed screen pointing area so that a small screen area on your tablet maps to the entire monitor screen. AutoCAD also recommends that you select the default tablet menus, columns, and rows they provide.

After you configure the tablet menus, AutoCAD prompts you for the fixed and floating screen pointing areas. This allows you to designate a tablet area as a Windows system pointer.

The fixed screen pointing area is disabled when you digitize points into AutoCAD with TABLET MODE ON. This is due to the fixed correspondence between the tablet and AutoCAD's drawing area. To access menus from the tablet, you must use the floating screen pointing area. This allows you to access a menu from anywhere on the tablet surface, and to toggle it off when finished. You can define a tool button to toggle the floating screen area on and off.

*Important.* The floating screen pointing area takes precedence over menu areas, TABLET MODE ON, and the fixed screen pointing area.

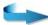

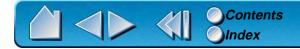

- 1. From the DRAWING EDITOR, open the TOOLS menu (OPTIONS menu for Release 13).
- 2. Select TABLET, and then CONFIGURE.
- 3. Define tablet menu areas. Follow the prompts at the bottom of the AUTOCAD DRAWING EDITOR. Type the number of tablet menu areas you want (0-4) and press ENTER. If you do not want to use a menu template, type 0 (zero). Digitize the upper-left, lower-left, and lower-right corners of the menu area and then press ENTER. Next, enter the number of columns and press ENTER. Now enter the number of rows and press ENTER. Repeat for each menu area.
- 4. Define the fixed screen pointing area. By default, the entire tablet is a fixed screen pointing area. If you are using a menu template, you should re-specify the fixed screen pointing area to match the template. Continue to follow the prompts at the bottom of the AUTOCAD DRAWING EDITOR screen.
- 5. Define the floating screen pointing area—it allows you to access all areas of the screen. The floating screen pointing area takes precedence over TABLET MODE ON, the fixed screen pointing area, and the menu areas. Continue to follow the prompts at the bottom of the AUTOCAD DRAWING EDITOR screen.

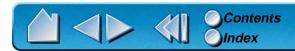

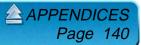

## Calibrating Intuos for AutoCAD in Windows

If you are using Intuos to digitize a drawing, you will need to calibrate Intuos with the paper drawing's coordinate system. The calibration allows you to digitize points from the paper drawing into the appropriate coordinate system of your drawing file.

- 1. From the DRAWING EDITOR, open the TOOLS menu (OPTIONS menu for Release 13).
- 2. Choose the TABLET and CALIBRATE options, then:
  - Digitize point #1 on the paper drawing. Then enter the xy coordinate from the paper drawing at the digitized point.
  - Digitize point #2 on the paper drawing. Then enter the xy coordinate from the paper drawing at the digitized point.
  - Digitize more points if necessary. More than four points may take more time than expected for AutoCAD to compute the best-fitting projective transformation.
- 3. Press ENTER when you are done.

When Intuos has been configured as a digitizer and calibrated, you can use CTRL+T to toggle between using Intuos as a digitizer and as a Windows system pointer.

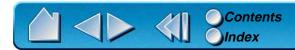

# **PRODUCT SPECIFICATIONS**

# **GENERAL SPECIFICATIONS FOR ALL INTUOS TABLETS**

| Coordinate resolution               | 100 lpmm (2540 lpi)<br>+/- 0.25 mm (0.010 in)                                                                          |
|-------------------------------------|----------------------------------------------------------------------------------------------------|
| Accuracy (pen)                      | +/- 0.15 mm (0.006 in), $+/- 0.25$ m (0.010 in) on Intuos 4x5, 6x8, and 9x12 tablets                                   |
| Accuracy (Lens Cursor)              |                                                                                                    |
| Tilt                                | +/- 60 degrees, +/- 50 degrees for Intuos 4x5 tablets                                                                  |
| Maximum reading height with pen     | 6 mm (0.24 in)                                                                                                    |
| Maximum report rate                 | 200 points per second                                                                                                  |
| Communication interface             | RS-232C Serial<br>USB                                                                                                  |
| Connector                           | 9-pin, D-sub, female (serial tablets)<br>USB A (USB tablets)                                                           |
| Power requirements (USB tablets)    | DC 5V, less than 500mA, from primary USB port or powered USB hub                                                       |
| Power supply (serial tablets)       | DC 12V 200mA                                                                                                    |
| Power Adaptor(s) for serial tablets | AEC-3512B-W (120V, USA), AD-3923FM-W (230V, Continental Europe),<br>AD-4230S-W (240V, Australia), AD-7442-W (240V, UK) |
| Operating temperature               | 5 to 40 degrees C (41 to 104 degrees F)                                                                                |
| Storage temperature                 | -10 to +60 degrees C (14 to 140 degrees F)                                                                             |
| Operating relative humidity         | 20% to 80% noncondensing                                                                                               |
| Storage relative humidity           | 20% to 90% noncondensing                                                                                               |
| Certification                       | FCC class B                                                                                                    |
| Compliance                          | VCCI class B, CE                                                                                                    |
|                                     |                                                                                                    |

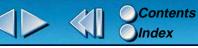

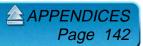

# INTUOS 4X5 TABLET (MODELS GD-0405-R, GD-0405-U)

| Active area (W x D)       | 127.0 x 106.0 mm (5.0 x 4.24 in)             |
|---------------------------|----------------------------------------------|
| Physical size (W x D x H) | 225.0 x 210.0 x 7.5 mm (9.0 x 8.4 x 0.29 in) |
| Cable length              | 2.5 m (8.2 ft)                               |
| Weight                    | 520 g (1.14 lb)                              |
| Power consumption         | 1.2 watts (Serial), 2.0 watts (USB)          |

## INTUOS 6X8 TABLET (MODELS GD-0608-R, GD-0608-U)

| Active area (W x D)       | 203.2 x 162.4 mm (8.13 x 6.45 in)                 |
|---------------------------|---------------------------------------------------|
| Physical size (W x D x H) | 334.0 x 258.0 x 14.0 mm (13.36 x 10.32 x 0.56 in) |
| Cable length              | 2.5 m (8.2 ft)                                    |
| Weight                    | 900 g (1.98 lb)                                   |
| Power consumption         | 1.2 watts (Serial), 2.0 watts (USB)               |

## INTUOS 9X12 TABLET (MODELS GD-0912-R, GD-0912-U)

| Active area (W x D)       | 304.8 x 240.6 mm (12.19 x 9.62 in)                |
|---------------------------|---------------------------------------------------|
| Physical size (W x D x H) | 456.0 x 361.0 x 14.0 mm (17.97 x 14.22 x 0.56 in) |
| Cable length              | 2.5 m (8.2 ft)                                    |
| Weight                    | 1.6 kg (3.52 lb)                                  |
| Power consumption         | 1.2 watts (Serial), 2.0 watts (USB)               |

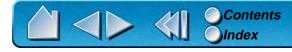

APPENDICES Page 143

# INTUOS 12X12 TABLET (MODELS GD-1212-R, GD-1212-U)

| Active area (W x D)       | 304.8 x 316.8 mm (12.19 x 12.67 in)               |
|---------------------------|---------------------------------------------------|
| Physical size (W x D x H) | 444.0 x 435.5 x 37.0 mm (17.76 x 17.42 x 1.48 in) |
| Cable length              | 2.5 m (8.2 ft)                                    |
| Weight                    | 2.1 kg (4.62 lb)                                  |
| Power consumption         | 1.2 watts (Serial), 2.0 watts (USB)               |

#### INTUOS 12X18 TABLET (MODELS GD-1218-R, GD-1218-U)

| Active area (W x D)       | 457.2 x 316.8 mm (18.28 x 12.67 in)            |
|---------------------------|------------------------------------------------|
| Physical size (W x D x H) | 616.0 x 445.5 x 37.0 (24.64 x 17.82 x 1.48 in) |
| Cable length              | 2.5 m (8.2 ft)                                 |
| Weight                    | 3.0 kg (6.6 lb)                                |
| Power consumption         | 1.2 watts (Serial), 2.0 watts (USB)            |

## **INTUOS PEN (MODEL GP-300E)**

| 0.1 mm (0.004 in) or less        |
|----------------------------------|
| 1024 levels                      |
| 1.3 mm (0.051 in), approximately |
| 151 x 12.2 mm (5.9 x 0.48 in)    |
| 13 g (0.46 oz), approximately    |
| Polyacetal (Part No. PSI-A007)   |
|                                  |

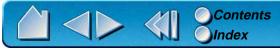

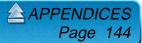

# **INTUOS AIRBRUSH (MODEL GP-400E)**

| Fingerwheel travel     | 10 mm (0.39 in)                  |
|------------------------|----------------------------------|
| Fingerwheel resolution | 1024 levels                      |
| Pen tip travel         | 0.1 mm (0.04 in) or less         |
| Pressure levels        | 1024 levels                      |
| Eraser tip travel      | 1.3 mm (0.05 in), approximately  |
| Physical size (L x D)  | 162.5 x 32.6 mm (6.38 x 1.28 in) |
| Weight                 | 24 g (0.85 oz), approximately    |
| Tip refill type        | Polyacetal (Part No. PSI-A007)   |

# **INTUOS INKING PEN (MODEL GP-110)**

| Pen tip travel        | 0.1 mm (0.04 in) or less                                                |
|-----------------------|-------------------------------------------------------------------------|
| Pressure levels       | 1024 levels                                                             |
| Physical size (L x D) | 151 x 12.5 mm (5.94 x 0.49 in)                                          |
| Weight                | 12 g (0.42 oz), approximately                                           |
| Tip refill types      | Polyacetal (Part No. PSI-A011)<br>Ink refill, black (Part No. PSI-A023) |

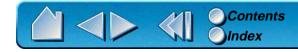

APPENDICES Page 145

## **INTUOS STROKE PEN (MODEL GP-120)**

| Pen tip travel        | 1.3 mm (0.05 in), approximately |
|-----------------------|---------------------------------|
| Pressure levels       | 1024 levels                     |
| Physical size (L x D) | 151 x 12.5 mm (5.94 x 0.49 in)  |
| Weight                | 12 g (0.42 oz), approximately   |
| Tip refill type       | Polyacetal (Part No. PSI-A011)  |

## **INTUOS 4D MOUSE (MODEL GC-500)**

| 113.5 x 72.6 x 38.5 mm (4.47 x 2.86 x 1.52 in) |
|------------------------------------------------|
| 75 g (2.65 oz), approximately                  |
| 1 mm (0.04 in), approximately                  |
| +/- 10 mm (+/- 0.4 in)                         |
| +/- 1023 levels                                |
|                                                |

## **INTUOS LENS CURSOR (MODEL GC-210)**

| Physical size (L x D x H) | 158.9 x 66.1 x 33.0 mm (6.29 x 2.60 x 0.79 in) |
|---------------------------|------------------------------------------------|
| Weight                    | 72 g (2.54 oz), approximately                  |
| Button stroke             | 1 mm (0.04 in), approximately                  |

APPENDICES

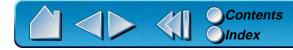

# PARTS AND ACCESSORIES

Your Intuos Graphics Tablet System is the ultimate set of master tools for creative professionals. Intuos is a totally integrated and intelligent system, starting with the tablet as the heart of the system. The tablet, combined with your Intuos Pen and other Intuos tools, enables you to paint more intuitively, illustrate better, and edit imagery faster than ever before. Each Intuos Pen and accessory features Tool ID, which means they always remember your preferences and work together seamlessly.

### **ORDERING PARTS AND ACCESSORIES**

To purchase parts and accessories, see who to call for your region:

USA, CANADA, CENTRAL AND SOUTH AMERICA EUROPE, MIDDLE EAST AND AFRICA JAPAN ASIA PACIFIC (ENGLISH)

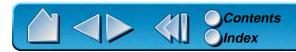

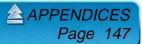

## **TABLETS**

#### Description

#### Part Numbers

|                            | Standard (Gray) | Special Edition (Graphite) |
|----------------------------|-----------------|----------------------------|
| Intuos 4x5 Serial Tablet   | GD-0405-R       |                            |
| Intuos 4x5 USB Tablet      | GD-0405-U       |                            |
| Intuos 6x8 Serial Tablet   | GD-0608-R       |                            |
| Intuos 6x8 USB Tablet      | GD-0608-U       | GD-0608-U0A                |
| Intuos 9x12 Serial Tablet  | GD-0912-R       |                            |
| Intuos 9x12 USB Tablet     | GD-0912-U       | GD-0912-U0A                |
| Intuos 12x12 Serial Tablet | GD-1212-R       |                            |
| Intuos 12x12 USB Tablet    | GD-1212-U       |                            |
| Intuos 12x18 Serial Tablet | GD-1218-R       |                            |
| Intuos 12x18 USB Tablet    | GD-1218-U       |                            |

## TOOLS

#### Description

#### Part Numbers

|                    | Standard (Gray) | Special Edition (Graphite) |
|--------------------|-----------------|----------------------------|
| Intuos Pen         | GP-300E         | GP-300E-01H                |
| Intuos Inking Pen  | GP-110          |                            |
| Intuos Stroke Pen  | GP-120          |                            |
| Intuos Airbrush    | GP-400E         |                            |
| Intuos 4D Mouse    | GC-500          | GC-500-02A                 |
| Intuos Lens Cursor | GC-210          |                            |

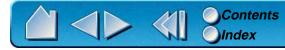

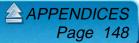

## Pens

*Intuos Pen* This pressure-sensitive pen is an all-purpose tool for use in drawing, erasing, and typical mouse operations. The easy-to-use DuoSwitch gives you two programmable switch functions to simulate mouse actions or keyboard keys. The pressure-sensitive pen has an ergonomic, waisted grip area, optimum weight and balance, and superior tip sensitivity, making it the most natural freehand tool.

*Intuos Inking Pen* This pen was created to provide immediate feedback on what you are drawing at your pen tip as well as on your computer screen. The pressure-sensitive pen comes with inking cartridges and two polyacetal tips for inkless drawing.

*Intuos Stroke Pen* This pen was designed for the artist who requires a combination of visual and tactile feedback. The tip retracts slightly as the pen is pressed.

### Airbrush

*Intuos Airbrush* The first true computer airbrush, the pressure-sensitive Intuos Airbrush incorporates a pressure-sensitive tip and eraser, tilt sensitivity, and a fingerwheel that provides an additional degree of control over the application of digital paint.

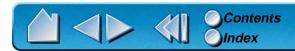

## 4D Mouse

**Intuos 4D Mouse** With simultaneous x/y/z axis manipulation and rotation, the capabilities of the 4D Mouse are unlike any other input device. Use the thumbwheel to smoothly pan and zoom at the same time. Orient a 3D object with pitch, yaw, and roll control. Smoothly shuttle through video or film with a nudge from your thumb, or just use it as a supercharged mouse. It converts easily to left- or right-handed use and conforms naturally to the tilt of your hand.

#### Lens Cursor

*Intuos Lens Cursor* The Lens Cursor is a precise coordinate position input tool. It is ideal for tracing and digitizing drawings, for CAD processes, or for other vector design applications where the precise input of coordinate information is critical. The moveable lens can be swung from left to right for comfortable positioning while you work.

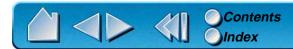

## **OTHER PARTS AND ACCESSORIES**

#### Description

#### Part Numbers

|                                                                     | Standard (Gray) | Special Edition (Graphite) |
|---------------------------------------------------------------------|-----------------|----------------------------|
| Menu Strip (6x8 tablet)                                             | PSH-A149        |                            |
| (9x12 and 12x12 tablets)                                            | PSH-A150        |                            |
| (12x18 tablet)                                                      | PSH-A151        |                            |
| Overlay Sheet (4x5 tablet)                                          | PSH-A144        |                            |
| (6x8 tablet)                                                        | PSH-A145        | PSH-A145-02                |
| (9x12 tablet)                                                       | PSH-A146        | PSH-A146-03                |
| (12x12 tablet)                                                      | PSH-A147        |                            |
| (12x18 tablet)                                                      | PSH-A148        |                            |
| Pen Stand (4x5, 6x8, and 9x12 tablets)                              | PST-A021        | PST-A021-01                |
| (12x12 and 12x18 tablets)                                           | PST-A022        |                            |
| Replacement Tips                                                    |                 |                            |
| Tips for Pen (model GP-300E) and Airbrush (model GP-400E)           | PSI-            | A007                       |
| Tips for Inking Pen (model GP-110) and Stroke<br>Pen (model GP-120) | PSI-A011        |                            |
| Refill (black) for Inking Pen (model GP-110)                        | PSI-A023        |                            |
| Pen Tether                                                          | FUZ-A089        |                            |
| Incline Bar (6x8 tablet)                                            | PAS-A026        |                            |
| (9x12 tablet)                                                       | PAS-A027        |                            |

For order information, see Ordering Parts and Accessories.

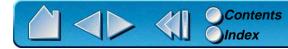

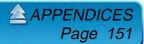

# LICENSE AND WARRANTIES

#### (WORLDWIDE, EXCEPT FOR EUROPE, AFRICA AND MIDDLE EAST)

## SOFTWARE LICENSE

This legal document is an agreement between you, the end-user, and Wacom Technology Corporation (Wacom).

**1. Grant of License.** The enclosed product includes computer programs embedded in firmware and accompanying diskette or CD-ROM (the "Software"). The Software is licensed, not sold, to you for use only with Wacom products upon the terms of this license, and Wacom reserves any rights not expressly granted to you. Wacom grants to you a non-exclusive right to use this copy of the Software in conjunction with a Wacom product at a single location.

**2. Ownership of Software.** Although you may own the product in which the Software is originally recorded, Wacom retains ownership of the Software itself. You acknowledge that the Software is Wacom's property, and contains valuable confidential, unpublished information developed or acquired by Wacom at great expense, including data processing algorithms, innovations and concepts. The Software is protected by copyright and other federal and state laws. You agree to use your reasonable best efforts to protect the Software from unauthorized reproduction, distribution, disclosure, use, or publication.

3. Copy Restrictions. Unauthorized copying of the Software is expressly forbidden.

4. Use Restrictions. You may not decompile, reverse assemble, disassemble or reverse engineer the Software.

**5. Termination.** This License is effective until terminated. This License will terminate automatically without notice from Wacom if you fail to comply with any provisions of the License.

**6. Miscellaneous.** This License is governed by the laws of the United States of America and the state of California except in Asia Pacific and by the laws of Japan for Asia Pacific.

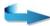

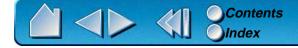

## LIMITED WARRANTY

Wacom warrants the product, except for the Software, to be free from defects in materials and workmanship under normal use and service as long as the product remains in production and in possession of the original owner, but not less than one (1) year, as long as you own the product as evidenced by a copy of the receipt and a registration card that has been returned to Wacom within 30 days of purchase.

The Software is licensed "as is." Wacom makes no warranty with respect to its quality or performance. Wacom cannot guarantee you uninterrupted service or the correction of any errors.

Upon discovery of a defect in the product, except in the Software, within the Warranty Period, you should contact Wacom Technical Support via telephone to obtain an RMA (Return Merchandise Authorization) number and instructions for shipping the product to a service location designated by Wacom. You should send the product, shipping charges prepaid, to the designated service location, accompanied by the return authorization number, your name, address and telephone number, proof of purchase date, and a description of the defect. Wacom will pay for return shipping by United Parcel Service or by an equivalent service as chosen by Wacom.

Wacom's sole obligation and entire liability under this warranty shall be, at Wacom's option, either the repair or replacement of the defective product or parts thereof of which Wacom is notified during the Warranty Period; provided, however, that you are responsible for (i) the cost of transportation of the product to the designated service location and (ii) any loss or damage to the product resulting from such transportation.

Wacom shall have no responsibility to repair or replace the product if the failure of the product has resulted from accident, abuse, misuse, negligence, or unauthorized modification or repair, or if it has been handled or stored other than in accordance with Wacom's storage instructions.

Any descriptions, drawings, specifications, samples, models, bulletins, or similar material, used in connection with the sale of the product, shall not be construed as an express warranty that the product will conform or comply with your requirements.

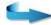

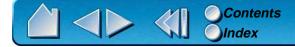

EXCEPT FOR THE LIMITED WARRANTY DESCRIBED ABOVE, THERE ARE NO OTHER WARRANTIES MADE BY WACOM ON THIS PRODUCT. NO ORAL OR WRITTEN INFORMATION OR ADVICE GIVEN BY WACOM, ITS DEALERS, DISTRIBUTORS, AGENTS, OR EMPLOYEES SHALL CREATE A WARRANTY OR IN ANY WAY INCREASE THE SCOPE OF THIS WARRANTY, AND YOU MAY NOT RELY ON ANY SUCH INFORMATION OR ADVICE. THIS WARRANTY GIVES YOU SPECIFIC LEGAL RIGHTS, WHICH VARY FROM STATE TO STATE.

WACOM LIMITS THE DURATION OF ANY LEGALLY IMPLIED WARRANTIES INCLUDING IMPLIED WARRANTIES OF MERCHANTABILITY OR FITNESS FOR A PARTICULAR PURPOSE, TO THE DURATION OF WACOM'S EXPRESS WARRANTY. SOME STATES DO NOT ALLOW LIMITATIONS ON HOW LONG AN IMPLIED WARRANTY LASTS. SO THE ABOVE LIMITATION MAY NOT APPLY TO YOU.

NEITHER WACOM NOR ANYONE ELSE WHO HAS BEEN INVOLVED IN THE CREATION, PRODUCTION, OR DELIVERY OF THIS PRODUCT SHALL BE LIABLE FOR ANY DIRECT, CONSEQUENTIAL, OR INCIDENTAL DAMAGES (INCLUDING DAMAGES FOR LOSS OF BUSINESS PROFITS, BUSINESS INTERRUPTION, LOSS OF BUSINESS INFORMATION AND THE LIKE) ARISING OUT OF THE USE OF OR INABILITY TO USE SUCH PRODUCT, EVEN IF WACOM HAS BEEN ADVISED OF THE POSSIBILITY OF SUCH DAMAGES. BECAUSE SOME STATES DO NOT ALLOW THE EXCLUSION OR LIMITATION OF LIABILITY FOR CONSEQUENTIAL DAMAGES, THE ABOVE LIMITATION MAY NOT APPLY TO YOU.

In the event that any of the above limitations are held unenforceable, Wacom's liability for any damages to you or any party shall not exceed the purchase price you paid, regardless of the form of any claim.

This Limited Warranty is governed by the laws of the United States of America and the state of California.

This Limited Warranty is valid for and only applies to products purchased and used inside the United States (and its territories or possessions) and Canada.

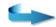

APPEND

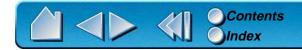

## WARRANTY ON SALES OUTSIDE OF U.S. AND CANADA

For products purchased or used outside of the United States and Canada, the warranty is one (1) year from the date of purchase, and upon discovery of a defect in the product, except in the Software, within the Warranty Period you should notify your local dealer or distributor. In all other respects the terms of the warranty as set forth above apply to such sales.

Should you have any questions about this Agreement, or if you desire to contact Wacom for any reason, please contact in writing:

#### In North and South America contact:

Wacom Technology Corporation 1311 S.E. Cardinal Court Vancouver, Washington 98683 U.S.A.

#### In Asia and Asia Pacific contact:

APPENDICES

Page 155

WACOM Co., Ltd. 2-510-1 Toyonodai Otone-Machi, Kitasaitama-Gun Saitama, 349-11 Japan

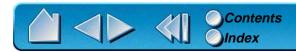

# GLOSSARY

Active area. The drawing area of the tablet where your Intuos tools are detected.

**Application-specific settings.** Intuos tool and tablet settings that have been customized for individual applications. The control panel enables you to program a tool to behave uniquely in different applications. Your application-specific settings are in effect whenever you use the application.

**Aspect.** The ratio between the vertical and horizontal dimension of the tablet or display. The ASPECT setting is located on the MAPPING tab, and defines how the tablet area is mapped to the display area. This setting determines if the aspect of the tablet and display are the same.

Click force. The amount of force you must apply to your Intuos Pen or Airbrush tip for a click to occur.

**DOS shell.** A DOS session that is running under the Windows operating system.

**Double-click assist.** A control panel option that makes it easier to double-click. When selected, you can customize the double-click speed and distance.

**Double-click distance.** The maximum distance (in screen pixels) that the cursor can move between clicks and still be accepted as a double-click. Increasing the double-click distance makes double-clicking easier, but may cause a delay in brush strokes in some graphics applications.

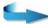

GI OSSAR

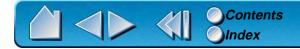

**Double-click speed.** The maximum time that can pass between clicks and still be accepted as a double-click. Increasing the double-click time makes double-clicking easier.

**Eraser-aware application.** A software application that has built-in support for the Intuos eraser. These applications take advantage of the eraser in different ways, depending on what makes sense for the application.

Fingerwheel. The control wheel on the barrel of the Intuos Airbrush.

**Landscape.** A tablet ORIENTATION setting. In landscape orientation, the tablet buttons are at the top. Rectangular tablets will be in a horizontal position. See also <u>portrait</u>.

**Lens Cursor.** An input device with programmable buttons and cross-hair for entering precise coordinate position information.

**Mapping.** The relationship between your Intuos tool position on the tablet and the cursor position on the monitor screen.

**Modifier.** Modifier keys include SHIFT, ALT, and CTRL. You can customize your Intuos tool to simulate a modifier key.

**Mouse Mode.** A method for positioning the screen cursor. When you place an Intuos tool on the tablet, you can navigate the screen cursor like a mouse. This is known as relative positioning. See also <u>Pen</u><u>Mode</u>.

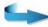

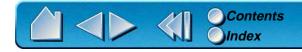

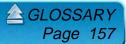

**Nib.** The replaceable tip of the Intuos Pen or Airbrush.

**Pen Mode.** A method of positioning the screen cursor. Wherever you place your Intuos tool on the tablet, the screen cursor will be at that same corresponding point on the screen. This is known as absolute positioning, and allows you to position the screen cursor without having to first find it and then move it with a "pick up and roll" action. See also <u>Mouse Mode</u>.

**Pixel.** The smallest unit of measure on your monitor screen.

**Pop-up Menu.** A window that displays a list of keystroke functions and mapping options. You can customize your tool buttons, 4D Mouse buttons, or Tablet buttons to display this menu.

**Portrait.** A tablet ORIENTATION setting. In portrait orientation, the tablet buttons are on the side. Rectangular tablets will be in a vertical position. See also <u>landscape</u>.

**Pressure sensitive.** A quality of the Intuos Pen and Airbrush tip and eraser that senses the amount of pressure being applied. This is used to create natural-looking pen, brush, and eraser strokes in applications that are pressure-sensitive.

**Pressure-sensitive application.** Any application that supports pressure-sensitive input.

**Proximity.** The height (6 mm (0.24 inch)) above the tablet's <u>active area</u> where the Intuos tools are detected.

**QuickPoint.** The QUICKPOINT MODE divides the tablet into two independent areas: a large area for drawing and a small area for quick navigation.

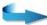

CLOSSAR

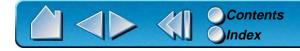

**Screen cursor.** The pointer on the display screen. Screen cursors come in different shapes (such as an I-beam, arrow, or box), depending on which application you are running.

**Thumbwheel.** The wheel on the side of the Intuos 4D Mouse that gives you an additional control variable for your work. You can customize the functions and sensitivity of the thumbwheel in the control panel.

**Tilt sensitive.** A quality of the Intuos Pen and Airbrush tip and eraser that senses the amount of tilt between the tool and tablet. This is used to create natural-looking pen, brush, and eraser strokes in applications that are tilt-sensitive.

**Tool ID.** A feature that makes each Intuos tool unique. If you are working with two identical pens, the tablet will recognize each one as a separate tool. This is particularly useful if you have customized each pen differently.

**Tracking speed.** A setting that allows you to adjust the speed at which your screen cursor moves when your Intuos tool is in <u>Mouse Mode</u>.

**USB.** Universal Serial Bus. A hardware interface standard for connecting computer peripheral devices. USB ports support hot-plugging, which allows you to connect or disconnect a USB device without turning off your computer.

Page 159

**Wintab.** An interface standard used by Windows applications for receiving tablet information. Intuos supports all Wintab-compatible applications under Windows.

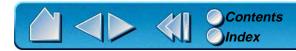

# **INDEX**

 $\frac{79}{80} \\
 \frac{45}{121} \\
 \frac{44}{80} \\
 \frac{82}{82}$ 

<u>46</u> <u>59</u> <u>8</u>

<u>107</u> <u>110</u> <u>103</u>

> <u>43</u> <u>67</u>

| 4D Mouse                                   |
|--------------------------------------------|
| buttons, customizing                       |
| programming                                |
| setting handedness operation               |
| testing                                    |
| using                                      |
| as 15-button mouse                         |
| as a Button Box                            |
| thumbwheel                                 |
| 4D Mouse and Lens Cursor tabs, customizing |
| About the manual                           |
| Accessories and parts                      |
| 4D Mouse                                   |
| airbrush                                   |
| Lens Cursor                                |
| ordering                                   |
| other                                      |
| pens                                       |
| tablets                                    |
| tools                                      |
| Add menu                                   |
| Adding a new tool                          |
| Advanced                                   |
| eraser pressure, customizing               |
| mapping                                    |
| tip pressure, customizing                  |
| Airbrush                                   |
| holding                                    |
| settings, customizing                      |

| testing                                        | <u>119</u> |
|------------------------------------------------|------------|
| using                                          | <u>42</u>  |
| Application-specific problems, troubleshooting | <u>129</u> |
| Application-specific settings                  |            |
| creating                                       | <u>93</u>  |
| working with                                   | <u>91</u>  |
| Aspect                                         | <u>74</u>  |
| AutoCAD                                        |            |
| calibrating for Intuos                         | <u>141</u> |
| configuring for Intuos                         | <u>137</u> |
| configuring screen pointing areas              | <u>139</u> |
| configuring tablet menus                       | <u>139</u> |
| working with                                   | <u>137</u> |
| Button Box, creating                           | <u>82</u>  |
| Button functions                               | <u>63</u>  |
| Care, for tools and tablet                     | <u>48</u>  |
| Checklist, pre-contact                         | <u>130</u> |
| Click force adjustment                         | 104        |
| Clicking, with pen                             | 34         |
| Connection, checking tablet                    | 98         |
| Control panel                                  |            |
| buttons                                        | <u>57</u>  |
| features                                       | 52         |
| lists                                          | 55         |
| opening                                        | 51         |
| tabs                                           | 53         |
| Copying settings                               | 108        |
|                                                | <u></u>    |
|                                                |            |

Contents

INDEX Page 160

| Customizing               |            | Eraser feel, customizing           | <u>68</u>              |
|---------------------------|------------|------------------------------------|------------------------|
| 4D Mouse and Lens Cursor  |            | Erasing, with pen                  | <u>40</u>              |
| buttons                   | <u>79</u>  | Eye-hand coordination exercise     | <u>41</u>              |
| tabs                      | <u>59</u>  | Features                           | <u>21</u>              |
| 4D Mouse thumbwheel       | <u>83</u>  | 12x12 tablet                       | <u>23</u>              |
| advanced                  |            | 12x18 tablet                       | <u>23</u>              |
| eraser pressure           | <u>107</u> | 4x5 tablet                         | <u>23</u><br><u>21</u> |
| tip pressure              | <u>103</u> | 6x8 tablet                         | <u>22</u>              |
| airbrush settings         | <u>67</u>  | 9x12 tablet                        | <u>22</u>              |
| click force               | <u>104</u> | control panel                      | <u>52</u>              |
| double-click              | <u>61</u>  | Intuos tools                       | <u>24</u>              |
| eraser feel               | <u>68</u>  | File menu                          | <u>99</u>              |
| pen and airbrush tabs     | <u>58</u>  | Functions, button                  | <u>63</u>              |
| Pop-up Menu               | <u>84</u>  | General problems, troubleshooting  | <u>124</u>             |
| pressure curve            | <u>105</u> | Handedness, setting for 4D Mouse   | <u>45</u>              |
| tablet buttons            | <u>86</u>  | Help menu                          | <u>101</u>             |
| tablet to screen mapping  | <u>70</u>  | Holding the airbrush               | <u>43</u>              |
| tilt sensitivity          | <u>69</u>  | Holding the pen                    | <u>32</u>              |
| tip feel                  | <u>60</u>  | Information, product               | <u>19</u>              |
| tool buttons              | <u>62</u>  | Installation                       | <u>11</u>              |
| tools                     | <u>58</u>  | serial tablet                      | <u>13</u><br><u>12</u> |
| Diagnostics               | <u>119</u> | things to know                     | <u>12</u>              |
| Display area              | <u>78</u>  | USB tablet                         | <u>16</u>              |
| Double-click, customizing | <u>61</u>  | Installing multiple tablets        | <u>136</u>             |
| Double-clicking, how to   | <u>34</u>  | Interference, radio and television | <u>3</u>               |
| Drawing                   |            | Keystrokes, adding to Pop-up Menu  | <u>85</u>              |
| with pressure             | <u>38</u>  | Language menu                      | <u>101</u>             |
| with tilt                 | <u>39</u>  | Lens Cursor                        |                        |
| DualTrack, using          | <u>109</u> | buttons, customizing               | <u>79</u>              |
| Edit menu                 | <u>99</u>  | programming                        | <u>80</u>              |
| Environmental conditions  | <u>48</u>  |                                    |                        |

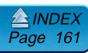

| testing                        | 121        | tablets                            | <u>148</u> |
|--------------------------------|------------|------------------------------------|------------|
| using                          | 47         | tools                              | 148        |
| using as a Button Box          | 82         | Pen                                |            |
| License and Warranties         | 152        | clicking                           | <u>34</u>  |
| Manual, about                  | 8          | clicking with                      | <u>34</u>  |
| Mapping                        |            | double-clicking with               | 34         |
| advanced                       | <u>110</u> | drawing                            |            |
| options, adding to Pop-up Menu | 85         | with pressure                      | <u>38</u>  |
| Menus                          | 99         | with tilt                          | <u>39</u>  |
| Add                            | <u>100</u> | erasing with                       | <u>40</u>  |
| Edit                           | <u>99</u>  | holding                            | <u>32</u>  |
| File                           | <u>99</u>  | pointing                           | <u>33</u>  |
| Help                           | <u>101</u> | replacing the tip                  | <u>49</u>  |
| Language                       | <u>101</u> | testing                            | <u>119</u> |
| Remove                         | <u>100</u> | using                              | <u>32</u>  |
| Mode, checking tablet          | <u>97</u>  | Pen and airbrush tabs, customizing | <u>58</u>  |
| Multiple tablets, installing   | <u>136</u> | Pointing, with pen                 | <u>33</u>  |
| New tool, adding               | <u>89</u>  | Pop-up Menu, customizing           | <u>84</u>  |
| Nib, replacing                 | <u>49</u>  | Positioning mode                   | <u>72</u>  |
| Ordering parts and accessories | <u>147</u> | Pressure curve adjustment          | <u>105</u> |
| Orientation                    | <u>73</u>  | Pressure, drawing with             | <u>38</u>  |
| Parts and accessories          | <u>147</u> | Product information                | <u>19</u>  |
| 4D Mouse                       | <u>150</u> | Programming                        |            |
| airbrush                       | <u>149</u> | 4D Mouse                           | <u>80</u>  |
| Lens Cursor                    | <u>150</u> | Lens Cursor                        | <u>80</u>  |
| ordering                       | <u>147</u> | Proximity                          | <u>37</u>  |
| other                          | <u>151</u> | QuickPoint Mode                    | <u>77</u>  |
| pens                           | <u>149</u> | Radio and television interference  | <u>3</u>   |
|                                |            |                                    |            |

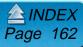

Contents Index

| Registration, mailing                      | <u>19</u>  | mode, checking                        | <u>97</u>  |
|--------------------------------------------|------------|---------------------------------------|------------|
| Remove menu                                | <u>100</u> | storing                               | <u>48</u>  |
| Removing                                   |            | working with                          | <u>28</u>  |
| keystrokes from Pop-up Menu                | <u>85</u>  | Tablet area                           | <u>75</u>  |
| mapping options from Pop-up Menu           | <u>85</u>  | Tablet to screen mapping, customizing | <u>70</u>  |
| settings                                   | <u>96</u>  | Technical Support                     |            |
| Serial tablet problems, troubleshooting    | <u>122</u> | contacting                            | <u>130</u> |
| Serial tablets, testing                    | <u>116</u> | linking to web page                   | <u>130</u> |
| Settings                                   |            | numbers                               |            |
| changing for specific application and tool | <u>96</u>  | for Africa                            | <u>133</u> |
| copying                                    | <u>108</u> | for Asia Pacific                      | <u>134</u> |
| removing                                   | <u>96</u>  | for Canada                            | <u>132</u> |
| Software                                   |            | for Central America                   | <u>132</u> |
| driver, downloading the latest             | <u>131</u> | for Europe                            | <u>133</u> |
| uninstalling                               | <u>19</u>  | for Japan                             | <u>134</u> |
| Specifications, product                    | <u>142</u> | for Middle East                       | <u>133</u> |
| 12x12 tablet                               | <u>144</u> | for South America                     | <u>132</u> |
| 12x18 tablet                               | <u>144</u> | for USA                               | <u>132</u> |
| 4D Mouse                                   | <u>146</u> | pre-contact checklist                 | <u>130</u> |
| 4x5 tablet                                 | <u>143</u> | who to call                           | <u>131</u> |
| 6x8 tablet                                 | <u>143</u> | Testing                               |            |
| 9x12 tablet                                | <u>143</u> | 4D Mouse or Lens Cursor               | <u>121</u> |
| airbrush                                   | <u>145</u> | pen or airbrush                       | <u>119</u> |
| general                                    | <u>142</u> | tools                                 | <u>119</u> |
| inking pen                                 | <u>145</u> | Thumbwheel                            |            |
| Lens Cursor                                | <u>146</u> | customizing                           | <u>83</u>  |
| pen                                        | <u>144</u> | using                                 | <u>46</u>  |
| stroke pen                                 | <u>146</u> | Tilt sensitivity, customizing         | <u>69</u>  |
| Tablet                                     |            | Tilt, drawing with                    | <u>39</u>  |
| buttons, customizing                       | <u>86</u>  | Tip                                   |            |
| connection, checking                       | <u>98</u>  | replacing                             | <u>49</u>  |
|                                            |            | -                                     |            |

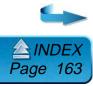

| Tip feel, customizing<br>Tool buttons, customizing<br>Tool List, adding tools to<br>Tools                             | 60<br>62<br>95                 |
|----------------------------------------------------------------------------------------------------|--------------------------------|
| adding to Tool List                                                                                                   | 95                             |
| customizing                                                                                                    | 58                             |
| testing                                                                                                    | 119                            |
| using more than one                                                                                                   | 90                             |
| Troubleshooting                                                                                                    | 116                            |
| application-specific problems                                                                                         | 129                            |
| general problems                                                                                                    | 124                            |
| serial tablet problems                                                                                                | 122                            |
| serial tablets                                                                                                    | 116                            |
| USB<br>tablet problems<br>tablets<br>verifying readiness<br>Windows-specific problems<br>Uninstalling software<br>USB | 123<br>117<br>118<br>127<br>19 |
| readiness, testing                                                                                                    | 118                            |
| tablet problems, troubleshooting                                                                                      | 123                            |
| tablets, testing                                                                                                    | 117                            |
| Using more than one tool                                                                                              | 90                             |
| WACOM International Offices                                                                                           | 165                            |
| Warranties and License                                                                                                | 152                            |
| Web page, linking to                                                                                                  | 130                            |
| Windows-specific problems, troubleshooting                                                                            | 127                            |
| Work area, setting up                                                                                                 | 27                             |

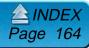

Contents Index

# WACOM INTERNATIONAL OFFICES

#### WACOM Technology Corporation

1311 S.E. Cardinal Court Vancouver, WA 98683 U.S.A. Telephone General: ++1-360-896-9833 Fax: ++1-360-896-9724

#### WACOM Co., Ltd.

2-510-1 Toyonodai Otone-Machi, Kitasaitama-Gun Saitama, 349-1148 Japan Telephone General: ++81-(0)480-78-1213 Fax: ++81-(0)480-78-1217

#### WACOM Europe GmbH

Hellersbergstrasse 4 D-41460 Neuss Germany Telephone General: ++49-(0)2131-12390 Fax: ++49-(0)2131-101760

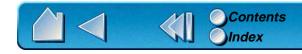